# **Honeywell**

- **Smart Portable Dehumidifier User Manual - Honeywell Air Comfort App Read and save these instructions before use** EN
- **Déshumidificateur Portatif Intelligent** FR **Mode d'emploi - Application honeywell air comfort Lire ces instructions avant l'utilisation et les conserver**
- ES **Deshumidificador Portátil Inteligente Manual de Instrucciones - Aplicación Honeywell Air Lea y guarde estas instrucciones antes de usar la unidad**

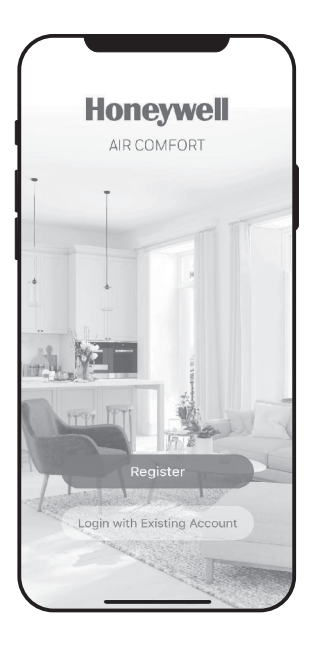

Model: TP30AWKN / TP30AWKNR TP50AWKN / TP50AWKNR TP70AWKN / TP70AWKNR

Customer Support: Assistance Au Client: Servicio de atencion a clientes: Web: www.HoneywellAirComfort.com USA: 1-800-474-2147 | usinfo@jmatek.com CANADA^: canadainfo@jmatek.com

^ Canada Customer Support service available for models sold in Canada only.

^ Le Service Client Canadien est disponible uniquement pour les modèles vendus sur le territoire Canadien.

^ Servicio de Atención A Clientes en Canadá disponible solo para modelos vendidos en Canadá.

Thank you for purchasing a Honeywell Smart Portable Dehumidifier. This user manual is intended to provide you with important information needed to set up, operate, maintain and troubleshoot this product.

### **DOWNLOADING THE APP**

The Smart Portable Dehumidifier has added features to allow you to operate the dehumidifier remotely using a smart device, and to use voice commands through an Amazon Echo device or Google Assistant, to control the unit.

Set up the Honeywell Air Comfort App on your smart phone or tablet to connect the Honeywell Smart Portable Dehumidifier for WiFi and Voice control.

**IMPORTANT:** A **2.4 GHz** Wi-Fi network is required for proper connection and operation between the Dehumidifier and the App.

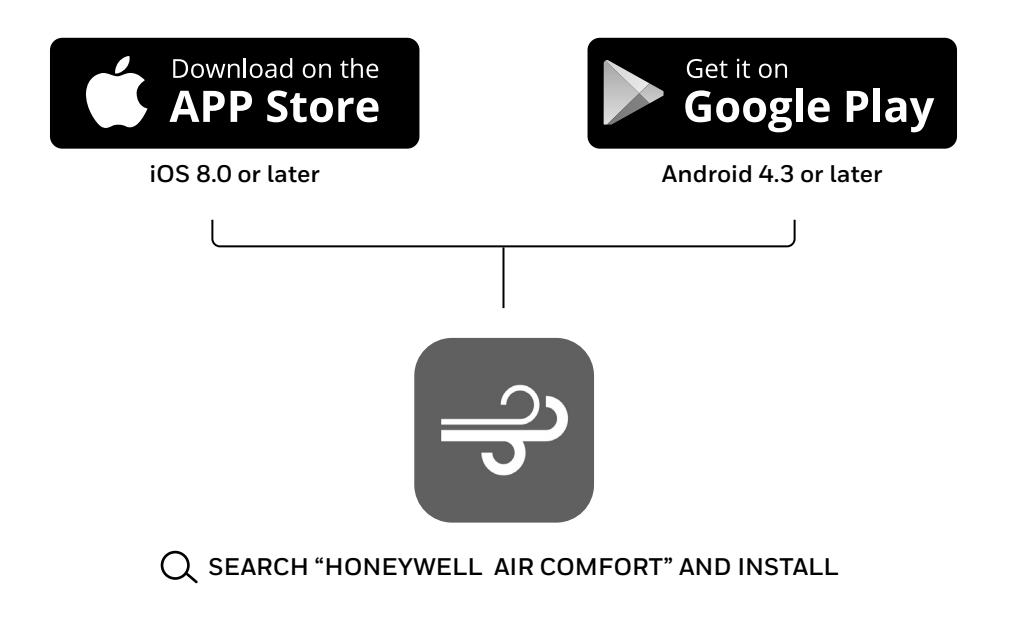

### **REGISTERING AN ACCOUNT**

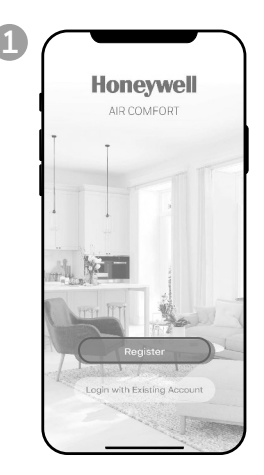

- a. Open the app.
- b. Tap **Register**.

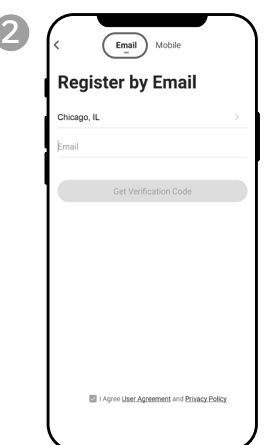

a. Enter your email\* . b. Tap **Get Verification Code**.

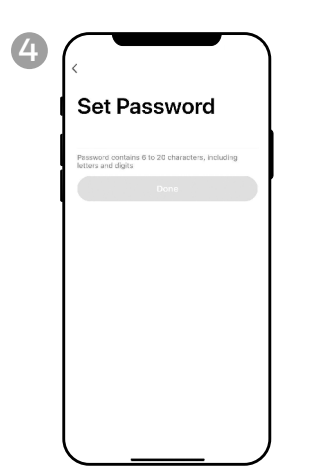

a. Set the password. b. Tap **Done**.

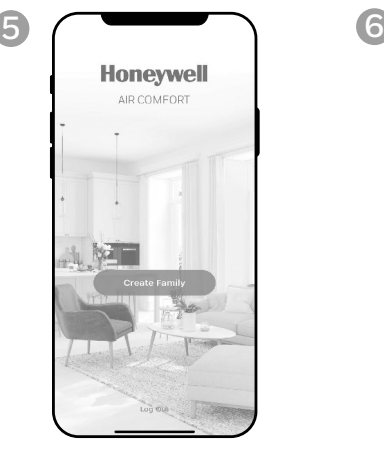

a. Tap **Create Family**.

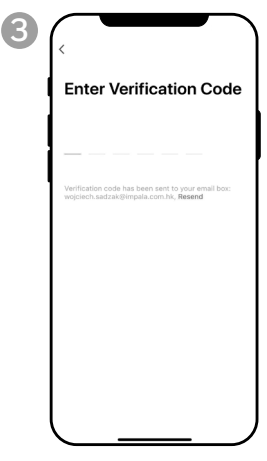

- a. Enter the verification code.
- b. The verification code should be recieved & entered within 60 seconds. If time is exceeded, go back and get another code.

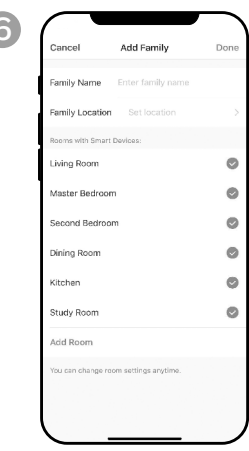

- a. Set the **Family Name** and **Family Location**.
- b.Mark the location of the dehumidifier.
- c. Tap **Done**.

\* The user will receive a verification email from "**system.az@notice.2.ismartlife.me**" with contact name "**Honeywell Air Comfort**" and subject title "**Registration Verification Code**". If email is not received in your inbox, check your junk or spam folders. If you didn't receive a verification email after 60 seconds, click the resend button.

> **2 EN**

### **CONNECTION METHODS FOR WI-FI SETUP**

The Smart Portble Dehumidifier has two different setup modes:

CF (Quick Connection): The CF mode is a quick and simple way to set the unit up.

AP (Access Point): The AP mode uses a direct local Wi-Fi connection between your phone and the dehumidifier to upload the network details.

Before starting the setup, please ensure that your Smart Portable Dehumidifier is plugged in and turned OFF (in Standby Mode) for the connection type you are attempting. The display on the Dehumidifier will confirm the current connection mode during setup.

#### **CONNECTING IN CF MODE**

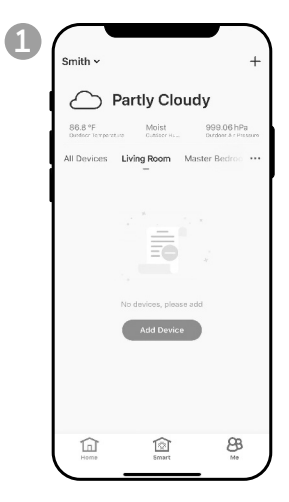

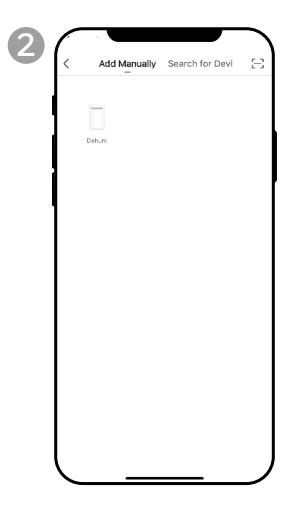

a. Tap **Add Device**.

a. Tap **Dehum** icon.

### **CONNECTING IN CF MODE (CONTINUED)**

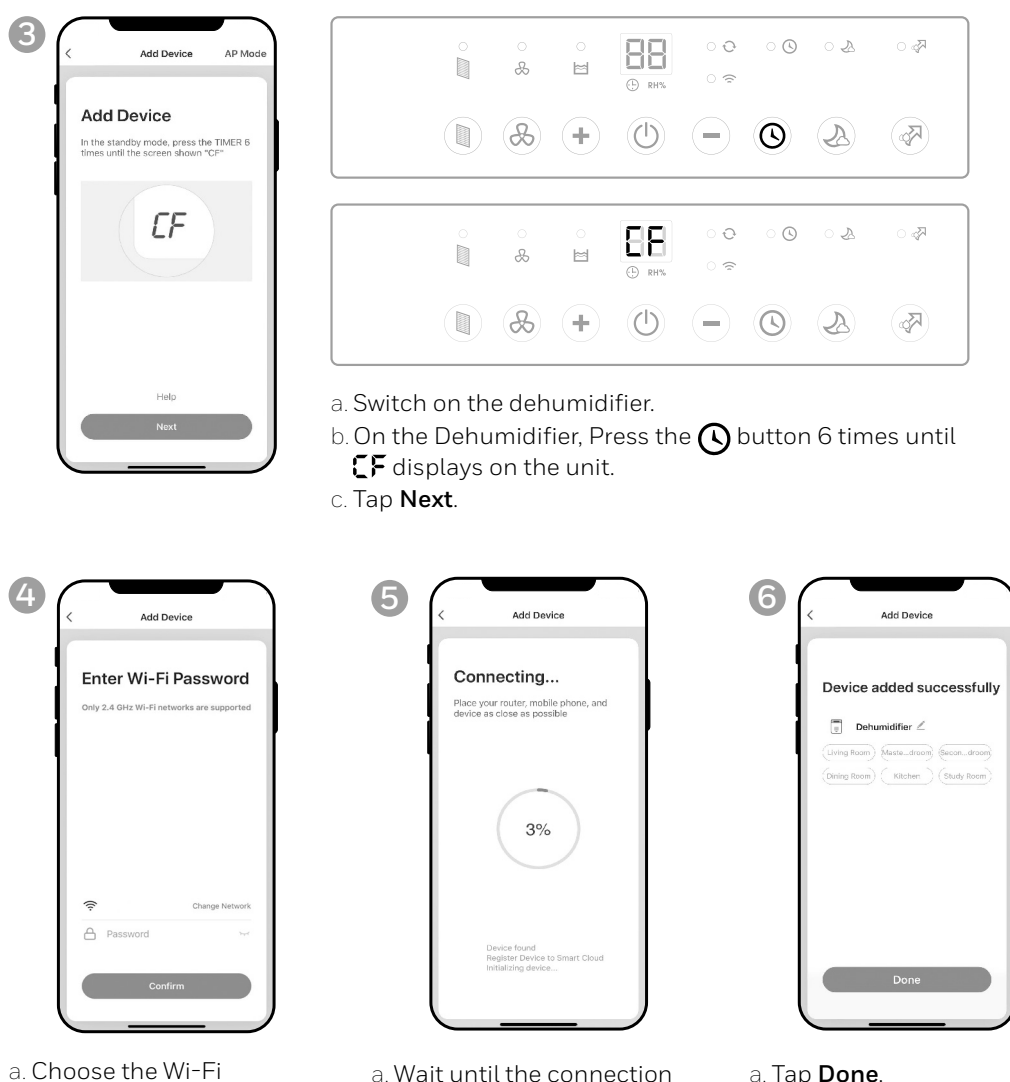

- network.
- b.Enter the Wi-Fi password.
- c. Tap **Confirm**.
- a. Wait until the connection a. Tap **Done**. is completed.
	-

#### **CONNECTING IN AP MODE**

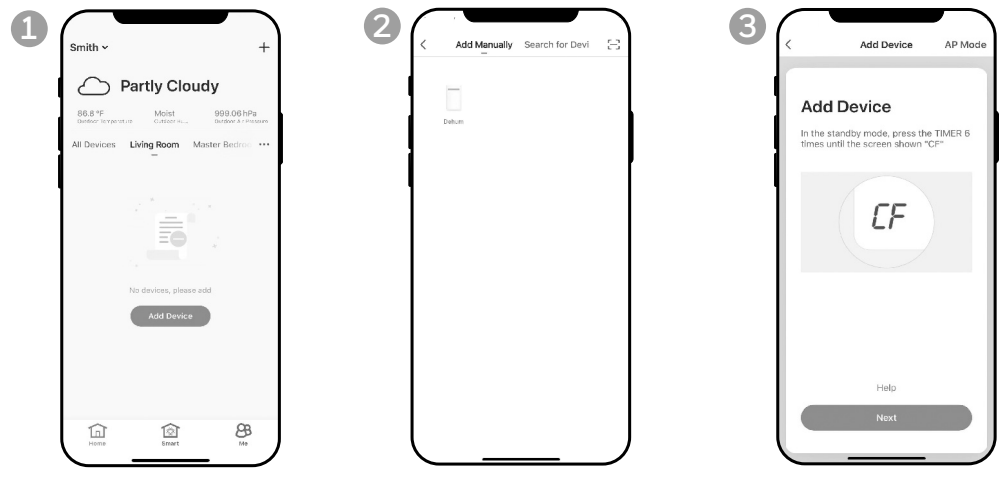

- 
- a. Tap **Add Device**. a. Tap **Dehum** icon.

a. Tap **AP Mode** in the top right corner.

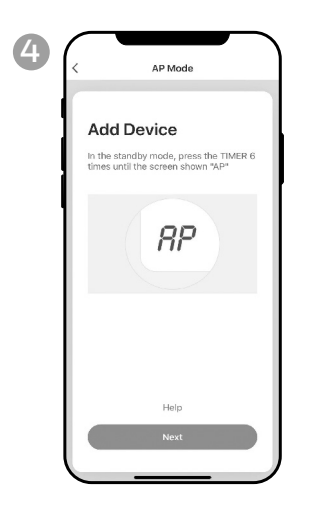

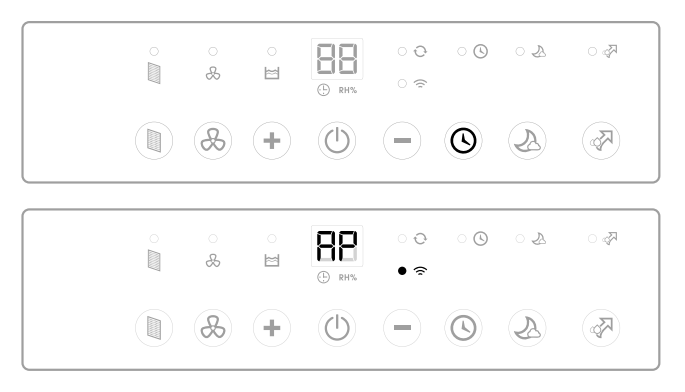

- a. Switch on the dehumidifier.
- b. On the Dehumidifier, press the  $\Theta$  button 6 times until **RP** displays on the unit.
- c. Tap **Next**.

### **CONNECTING THE APP IN AP MODE (CONTINUED)**

#### **CONNECTING IN AP MODE (CONTINUED)**

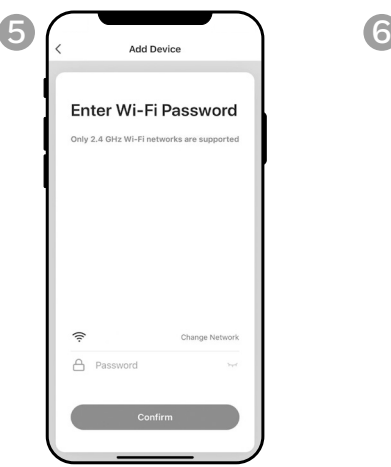

- a. Choose the Wi-Fi a. Tap **Go to Connect**. network.
- b.Enter the Wi-Fi password.
- c. Tap **Confirm**.

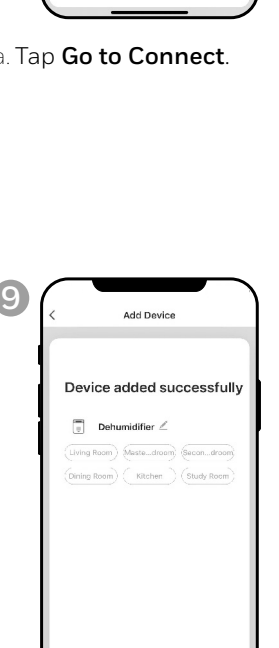

AP Mode

Connect your mobile

phone to the device's

1. Connect the phone to the hotspot shown bel.

 $\bullet$  (i)

**ENDIN**<br>WLAN

hotspot

Smartt ife-XXXX

2. Go back to the app and continue to

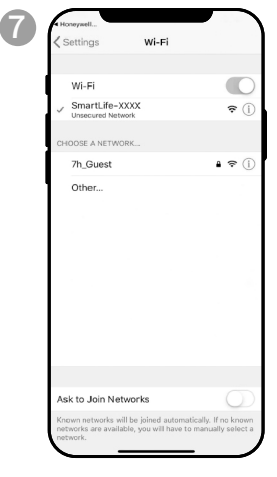

- a. Tap the **Smartlife-XXXX**  network (Wi-Fi board number).
- b.Once connected, press the home/back button on your device and go back to the Honeywell Air Comfort App.

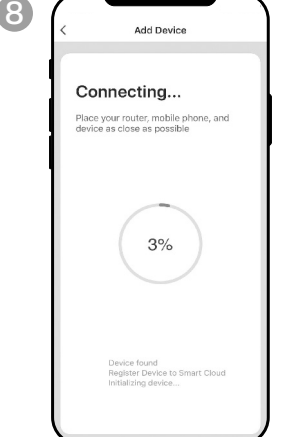

a. Wait until the connection is completed.

a. Tap **Done**.

**EN 6**

Done

### **USING THE APP**

#### **MAIN SCREEN**

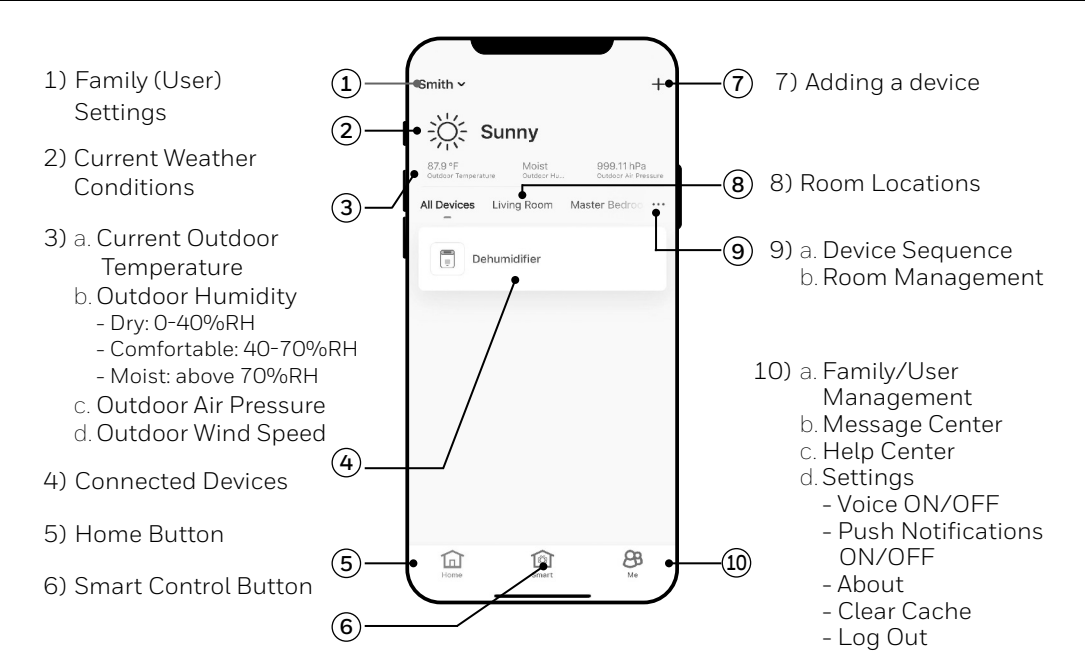

#### **FAMILY SETTINGS**

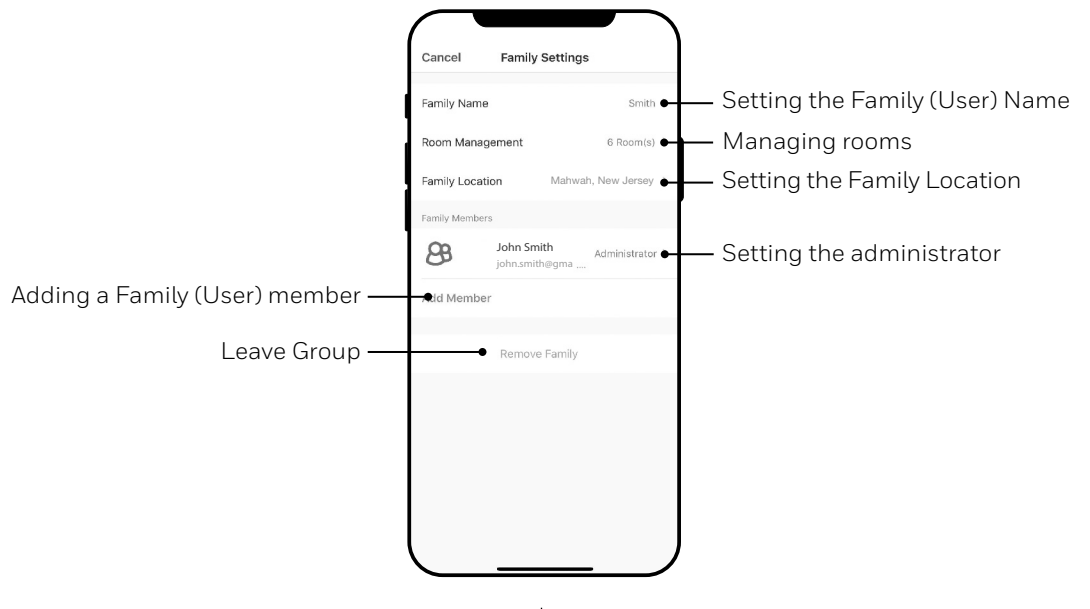

**EN 7**

#### **BASIC CONTROLS**

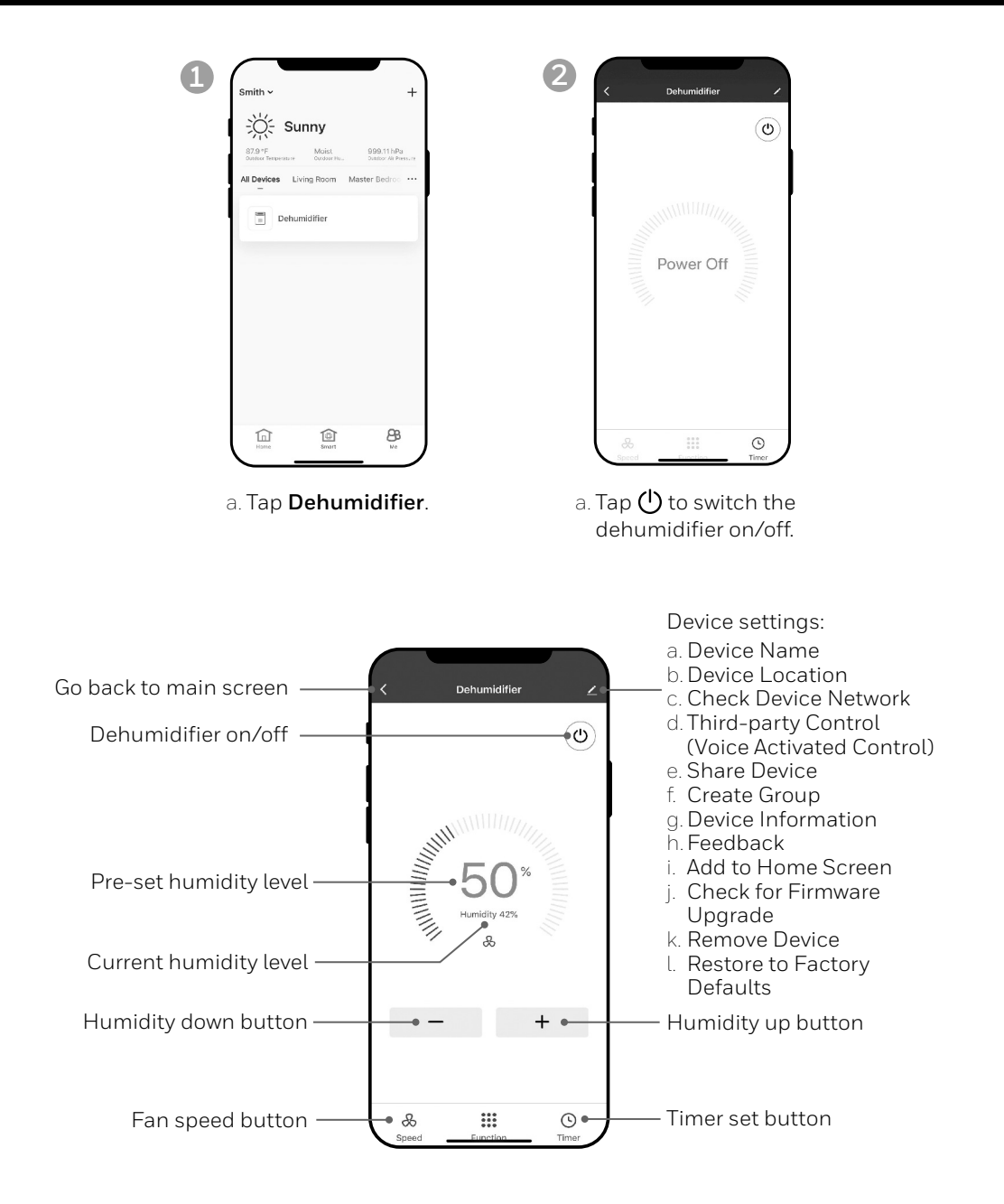

#### **SETTING THE FAN SPEED**

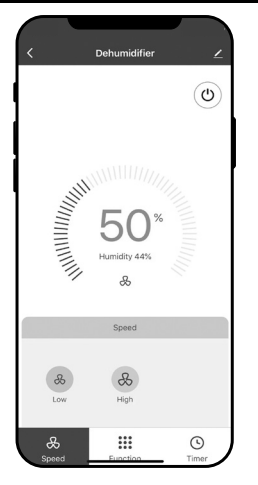

a. Tap fan speed button. b.Select **Low** or **High** fan speed.

### **SETTING THE TIMER**

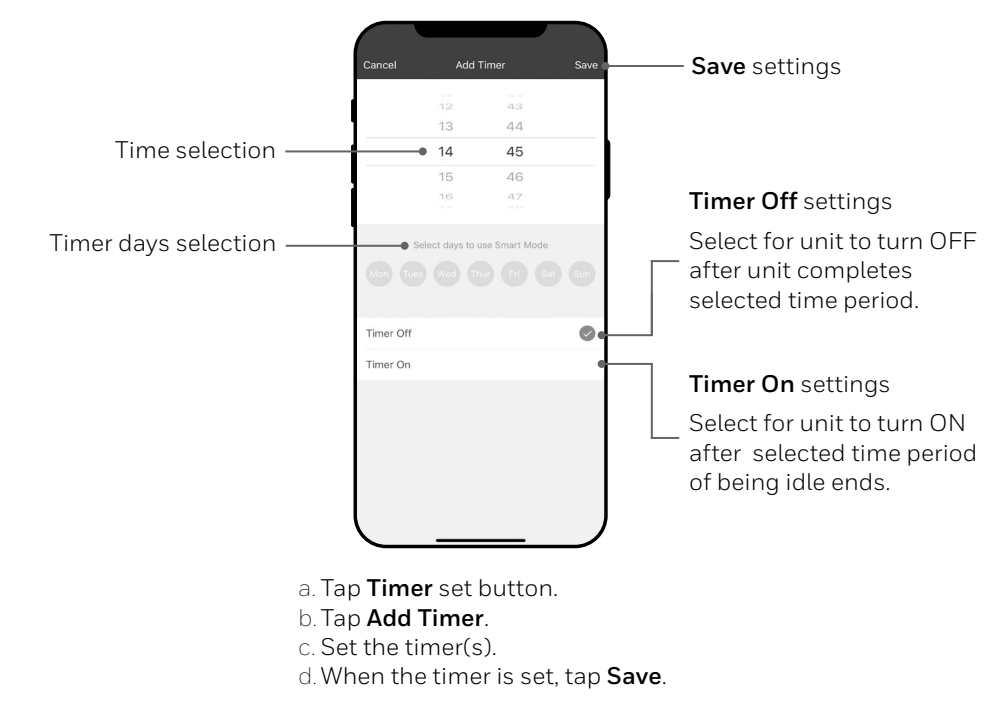

#### **ADDING A SCENARIO**

The Scenario feature allows you to set up multiple Dehumidifiers under one Scenario and control them on one dashboard as needed. When you click on the Scenario, all Dehumidifiers will switch ON at the same time using previous settings.

**2**

**E.g.:** If you had set up a Dehumidifier in the Living Room and one in the Basement, you can create a "Scenario 1" to switch both dehumidifiers on at the same time.

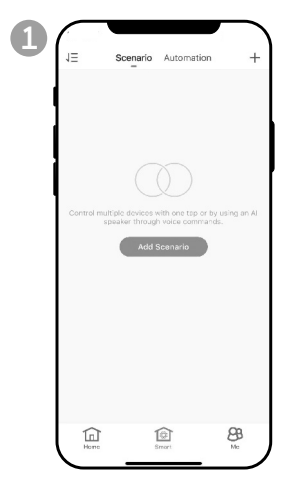

- a. Tap **Smart** control button.
- b. Tap **Add Scenario**.

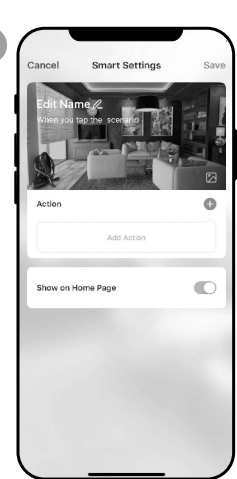

- a. Tap **Edit Name** to set the name of the scenario.
- b. Tap the background to set the background image of the scenario.
- c. Tap **Add Action** to add action of the scenario.

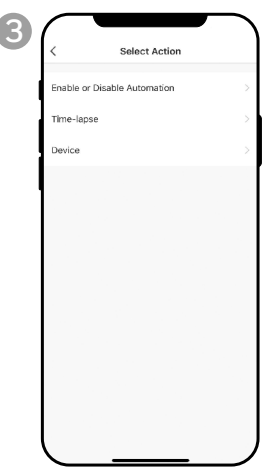

- a. Select the **Enable or Disable Automation**.  $Tan 2.$
- b. Select the **Time-Lapse** of the action. Tap  $\lambda$ .
- c. Select the **Device** and the action (on/off).  $Tan$ .
- d. Tap **Switch**. Select the action for the device to perform (on/off).
- e. Tap **Save** and then **Next**.
- f. Tap **Save**.

#### **ADDING AN AUTOMATION SCENARIO**

The Automation Scenario feature allows you to set up multiple dehumidifiers under one Scenario and it will automatically activate those dehumidifiers when there is a change in outdoor environment conditions.

Pre-Set Outdoor Humidity Conditions:

#### **Dry:** 0-40%RH **Comfortable**: 40-70%RH **Moist**: above 70%RH

When a change in outdoor condition is met, the pre-set Automation Scenario will switch ON or OFF all Dehumidifiers set up in that Automation Scenario.

**E.g.:** If you had set up a Dehumidifier in the Living Room and one in the Basement, you can create an "Automation Scenario 1" to switch both dehumidifiers on at the same time when outdoor humidity changes from "Comfortable" to "Moist". When the outdoor humidity changes to "Moist" level , the dehumidifiers will automatically switch ON using previous settings. The Dehumidifiers will continue running until internal room humidity reaches previous desired humidity settings.

**IMPORTANT:** If environment conditions remain constant, for example, it stays "moist", the Dehumidifier will not activate automatically unless it senses a change in the pre-set humidity conditions from "Dry" to "Comfortable" or "Comfortable" to "Moist".

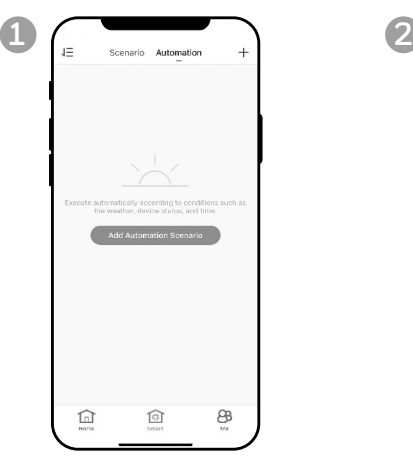

- a. Tap **Smart** control button.
- b. Tap **Automation**.
- c. Tap **Add Automation Scenario**.

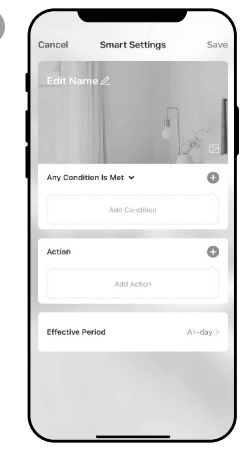

- a. Tap **Edit Name** to set the name of the automation scenario.
- b. Tap the background to set the background image of the automation scenario.
- c. Tap **Add Condition** to add the condition of the automation scenario activation.

**3**

### **ADDING AN AUTOMATION SCENARIO (CONTINUED)**

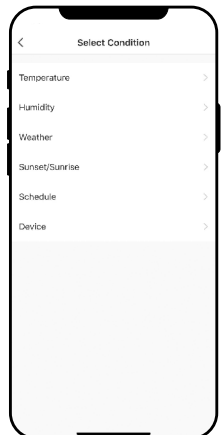

- a. Tap **Device**.
- b. Tap **Dehumidifier**.

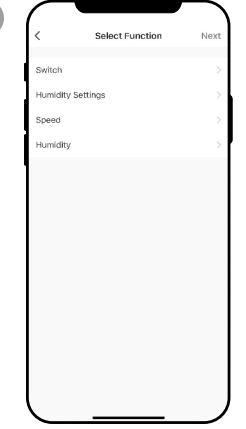

- a. Select function(s) for the dehumidifier to perform, when the automation scenario condition(s) is/are met.
- b. Tap **Next.**

**4**

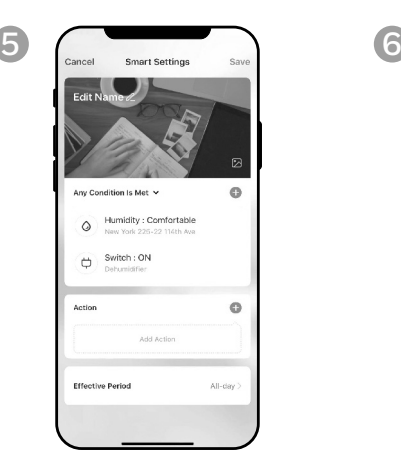

- a. Tap **Add Action** to set the action to be performed when the automation scenario condition(s) is/are met.
- b. Tap **Next.**

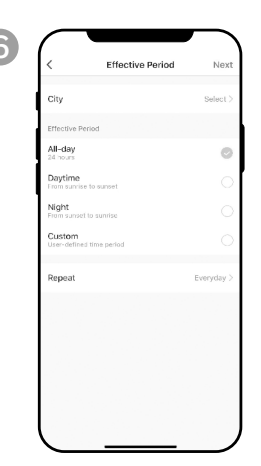

- a. Tap **Effective Period** to select when the automation scenario should activate.
- b. Tap **Next**.
- c. Tap **Save**.

### **CONNECTING TO AN AMAZON ECHO DEVICE**

- **NOTE:** Ensure your Amazon Echo device is switched on and connected to the Wi-Fi network.
- a. Open the "Amazon Alexa" app on your smart device.
- b. Tap and then **Skills & Games**.
- $\circ$ . Tap  $\Omega$  and type "Honeywell Air Comfort". Tap the **Honeywell Air Comfort** skill.
- d. Tap **Enable To Use** button.
- e. Enter your Honeywell Air Comfort App login and password.
- f. Tap **Link Now** and then tap **Authorize**.
- g. Tap **Done**.
- h. Tap **Discover Device**. Choose "Dehumidifier".
- i. Tap **Set Up Device** Choose a group for the device or tap **Skip**.
- j. Choose "Dehumidifier".
- k. Tap **Done**.

#### **CONNECTING TO GOOGLE ASSISTANT**

- **NOTE:** Ensure your Google Home device is switched on and connected to the Wi-Fi network.
- a. Open the "Google Home" app on your smart device.
- b. Tap  $\bigstar$  on the top left. Tap Set up device.
- c. Tap **Have something already set up?**
- d. Tap Q and type "Honeywell Air Comfort". Tap Honeywell Air Comfort.
- e. Enter your Honeywell Air Comfort App login and password.
- f. Tap **Link Now** and then tap **Authorize**.
- g. To add the dehumidifier, tap the **Dehumidifier** and then tap **Add to a room.** Or tap the **X**  on the top left to skip.
- h.Choose a room for the device, tap **Next** and then **DONE**.

### **SMART COMMAND WITH ALEXA / GOOGLE ASSISTANT**

#### **Switching On/Off:**

Say: "Alexa/ Hey Google, turn on/off "device name".

#### **Setting the Speed:**

Say: "Alexa, set speed to XX percent." (Low speed: XX = 0 to 50; High speed: XX = 51 to 99)

Say: "Hey Google, set fan speed to Low or High."

#### **Setting the Target Humidity Level:**

Say: "Alexa/ Hey Google, set "device name" to XX percent."

#### **Humidity Conditions:**

**Dry:** 0-40%RH **Comfortable**: 40-70%RH **Moist**: above 70%RH

### **TROUBLESHOOTING**

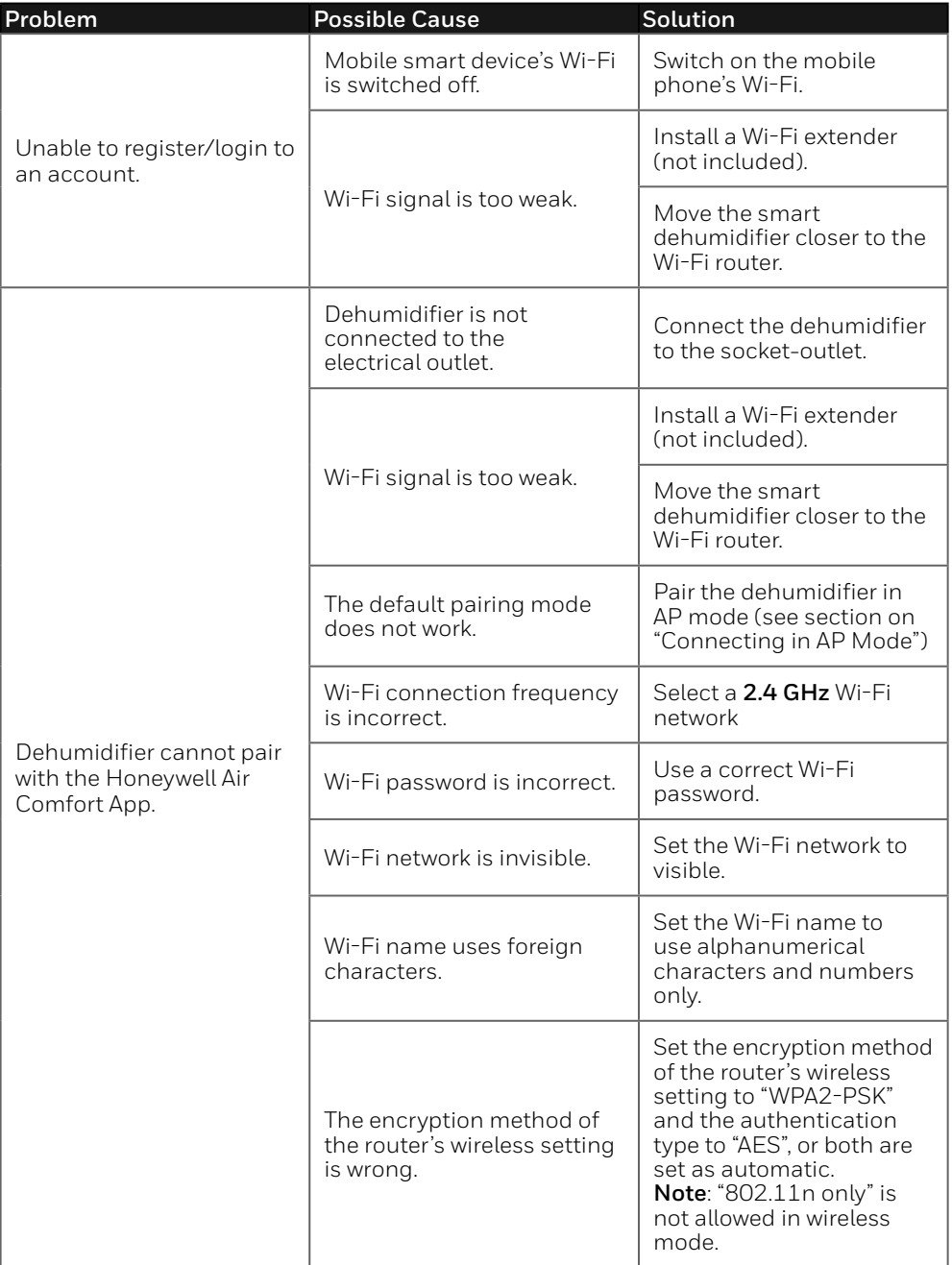

## **TROUBLESHOOTING (CONTINUED)**

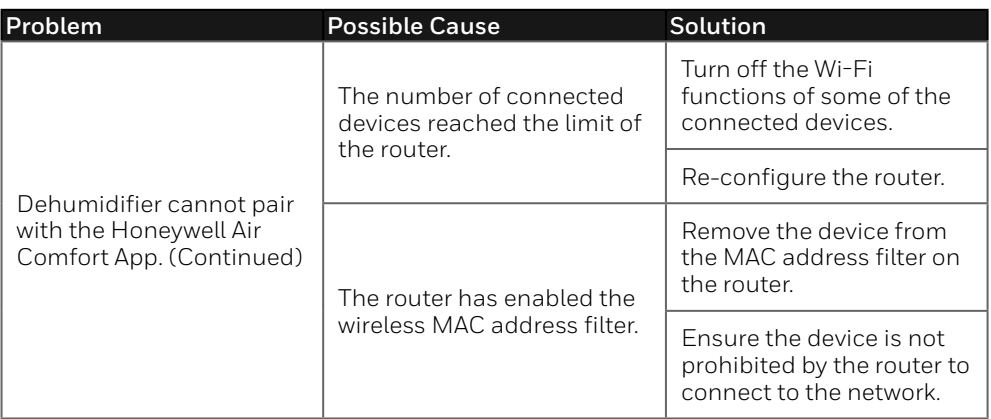

Merci d'avoir acheté un déshumidificateur portatif intelligent Honeywell. Ce manuel d'utilisation contient d'importantes informations sur l'installation, le fonctionnement, l'entretien et le dépannage de ce produit.

### **TÉLÉCHARGEMENT DE L'APPLICATION**

Le déshumidificateur portatif intelligent a des fonctionnalités supplémentaires pour vous permettre de faire fonctionner le déshumidificateur à distance en utilisant un appareil intelligent et pour utiliser des commandes vocales via un Amazon Echo périphérique ou Google Assistant, pour contrôler l'unité.

Configurez l'application Honeywell Air Comfort sur votre smartphone ou votre tablette afin de connecter le déshumidificateur portatif intelligent Honeywell au Wi-Fi et à la commande vocale.

**IMPORTANT :** Un réseau Wi-Fi **2,4 GHz** est requis pour une connexion et un fonctionnement approprié entre le déshumidificateur et l'application.

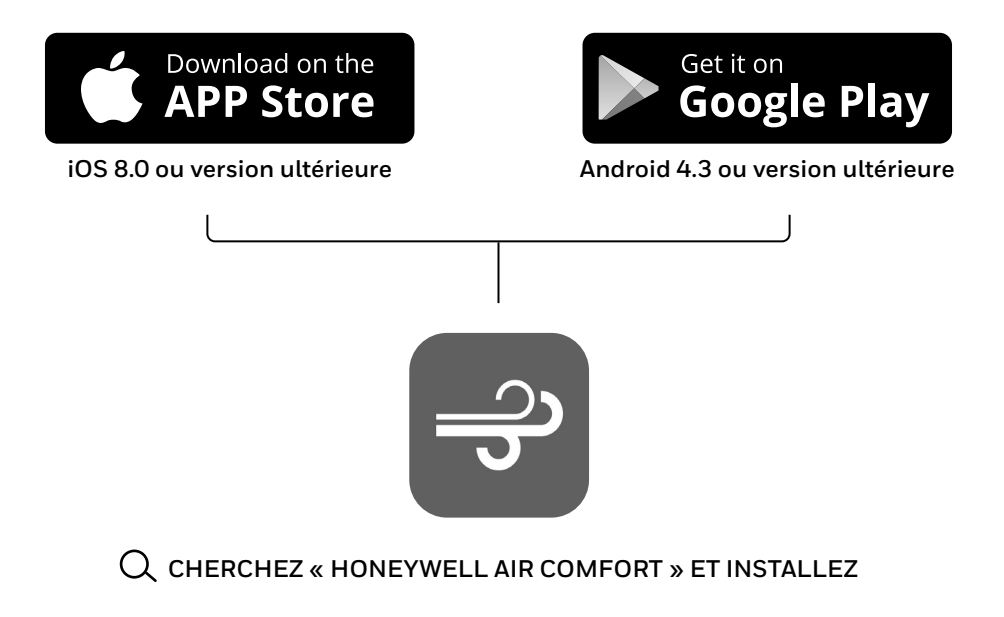

### **ENREGISTREMENT D'UN COMPTE**

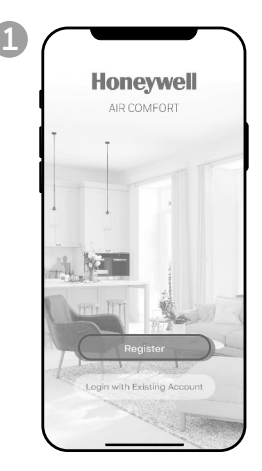

a. Ouvrez l'application. b.Appuyez sur **S'inscrire.**

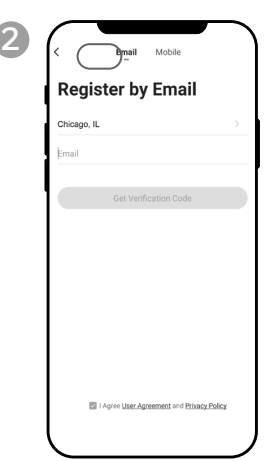

- a. Saisissez votre adresse e-mail\* .
- b.Appuyez sur **Obtenir le code de vérification.**

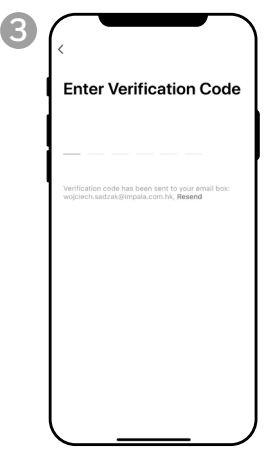

- a. Entrez le code vérification.
- b.Le code de vérification doit être reçu et saisi dans les 60 secondes. Si le temps est dépassé, revenez en arrière et recevez un autre code.

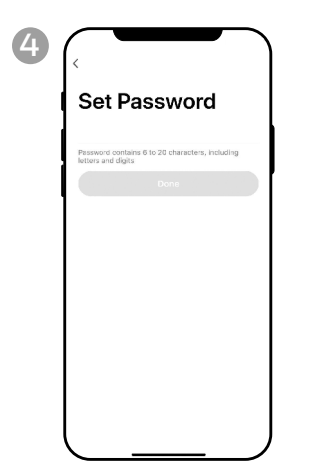

a. Définissez le mot de passe. b.Appuyez sur **Terminé.**

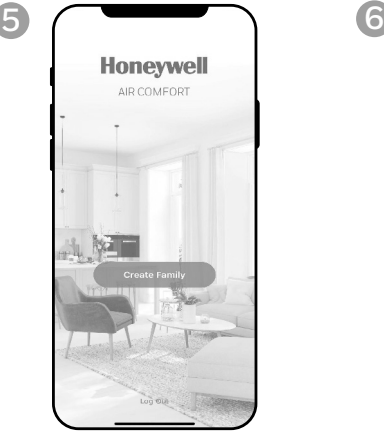

a. Appuyez sur **Créer Famille** (Create Family).

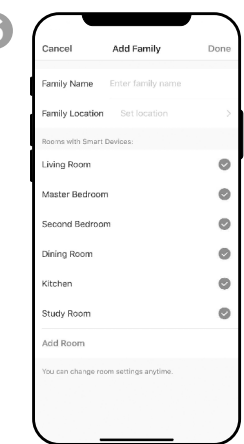

- a. Définissez le **nom de famille** et **le lieu de la famille.**
- b.Marquez l'emplacement du déshumidificateur.
- c. Appuyez sur **Terminé.**
- t L'utilisateur recevra un courriel de vérification provenant de **"system.az@notice.2.ismartlife.me"** avec le nom de \*<br>contact **"Honeywell Air Comfort"** et le titre d'objet **"Code de vérification de l'enregistrement".** Si pourriel. Si vous n'avez pas reçu un courriel de vérification après 60 secondes, cliquez sur le bouton pour renvoyer.

#### **2 FR**

### **MÉTHODES DE CONNEXION POUR LA CONFIGURATION WI-FI**

Le déshumidificateur portatif intelligent possède deux différents modes de configuration:

CF (Connexion rapide) : Le mode CF est une façon simple et rapide de configurer l'appareil.

AP (Point d'accès) : Le mode AP utilise une connexion Wi-Fi locale directe entre votre téléphone et le déshumidificateur pour télécharger les informations du réseau.

Avant de commencer la configuration, assurez-vous que votre déshumidificateur portatif intelligent est branché et mis hors tension (en mode veille) pour le type de connexion que vous essayez. L'affichage sur le déshumidificateur confirmera le mode de connexion actuel lors de la configuration.

#### **CONNEXION EN MODE CF**

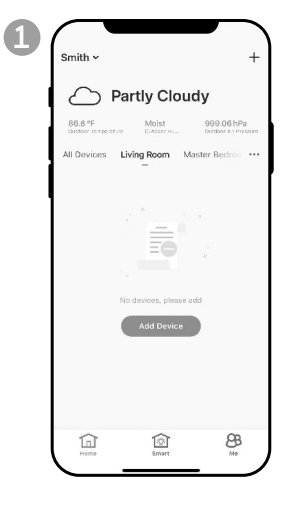

a. Appuyez sur **ajouter un appareil.**

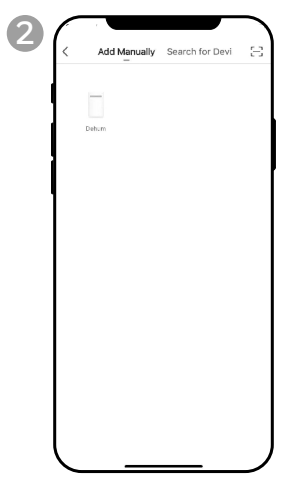

a. Appuyez sur **l'Icône Déshum**

### **CONNEXION EN MODE CF (SUITE)**

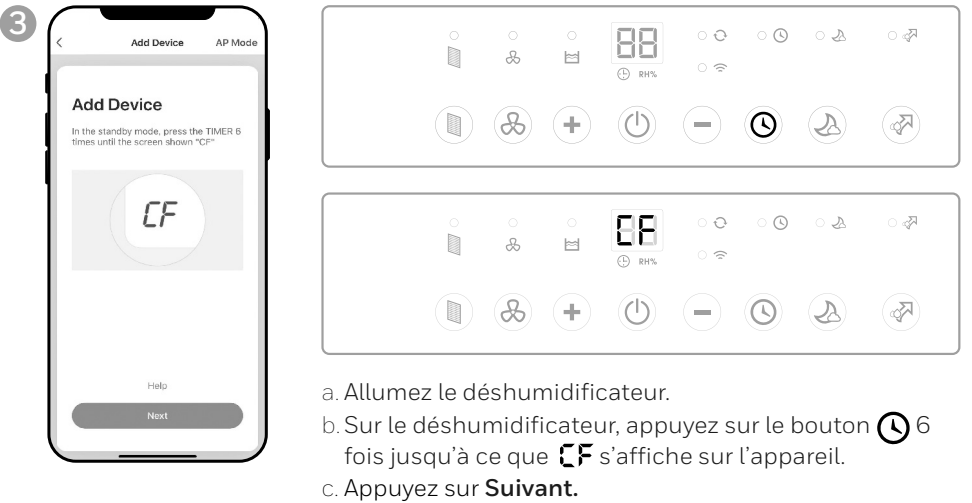

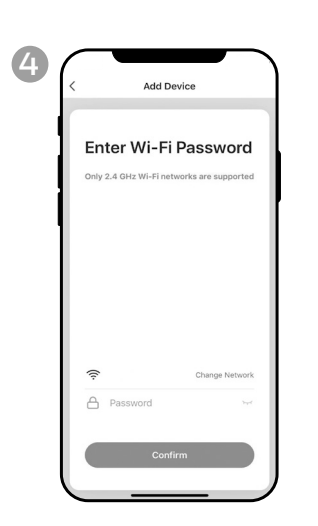

- a. Choisissez l' Wi-Fi réseau.
- b.Entrez le mot de passe Wi-Fi.
- c. Appuyez sur **Confirmer**.

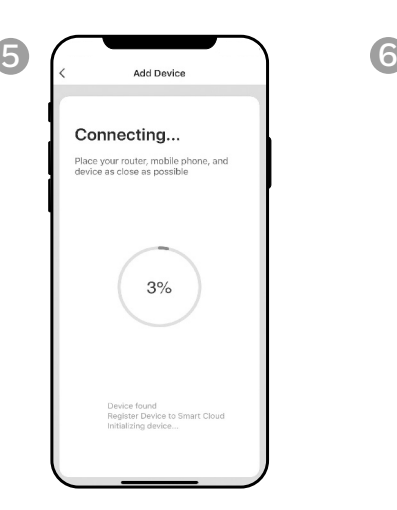

connexion.

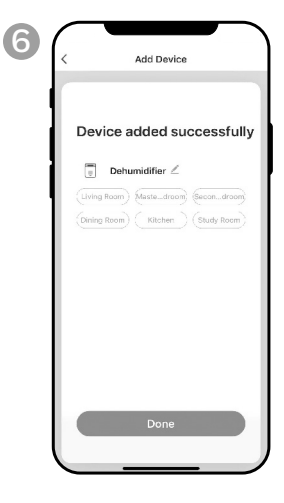

a. Attendez la fin de la a. Appuyez sur **Terminé**.

#### **CONNEXION EN MODE AP**

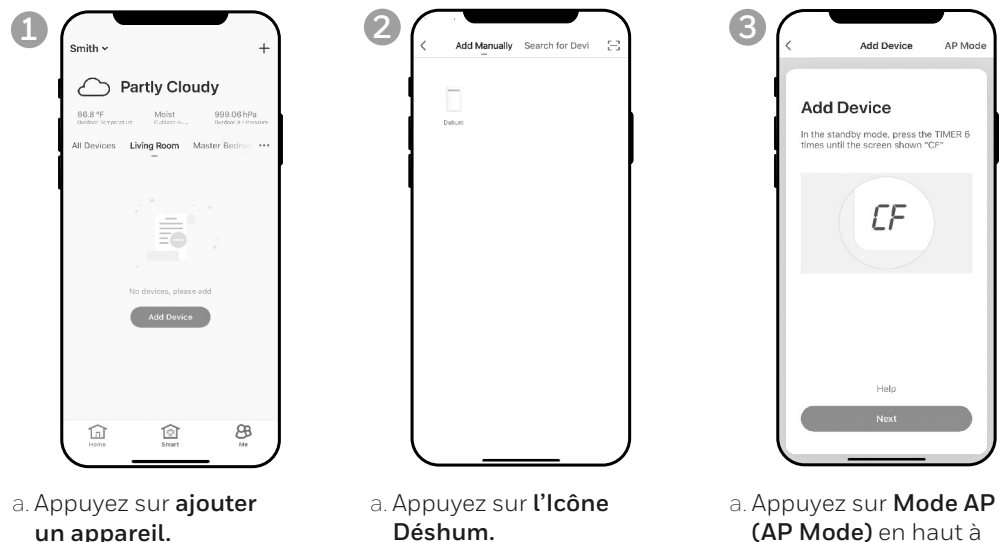

**4** AP Mode **Add Device** In the standby mode, press the TIMER 6<br>times until the screen shown "AP"  $AP$ Help

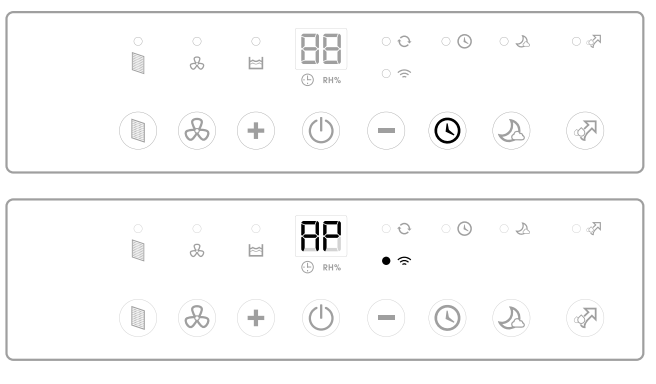

droite.

- a. Allumez le déshumidificateur.
- b. Sur le déshumidificateur, appuyez sur le bouton  $\bigcirc$  6 fois jusqu'à ce que  $\mathbb{H}$  s'affiche sur l'appareil.
- c. Appuyez sur **Suivant.**

### **CONNECTING THE APP IN AP MODE (CONTINUED)**

#### **CONNEXION EN MODE AP (SUITE)**

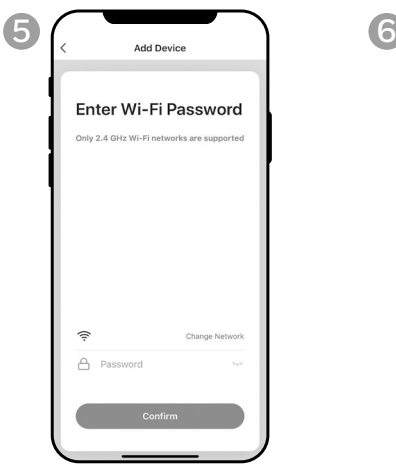

- réseau.
- b.Entrez le mot de passe Wi-Fi.
- c. Appuyez sur **Confirmer**.

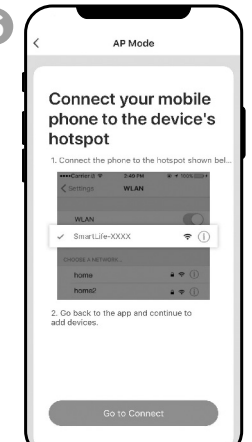

a. Choisissez l' Wi-Fi a. Appuyez sur **Connecter.**

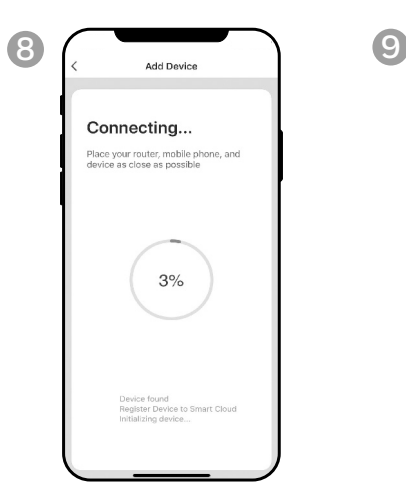

a. Attendez la fin de la connexion.

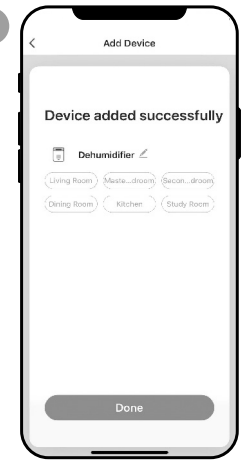

a. Appuyez sur **Terminé.**

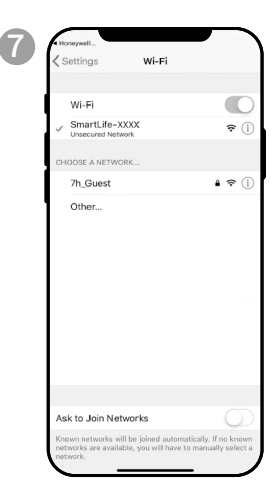

- a. Appuyez sur le réseau **Smartlife-XXXX**  (numéro de carte Wi-Fi).
- b.Une fois la connexionétablie, appuyez sur le bouton Accueil/Retour de votre appareil et retournez à l'application Honeywell Air Comfort.

### **UTILISATION DE L'APPLICATION**

#### **ÉCRAN PRINCIPAL**

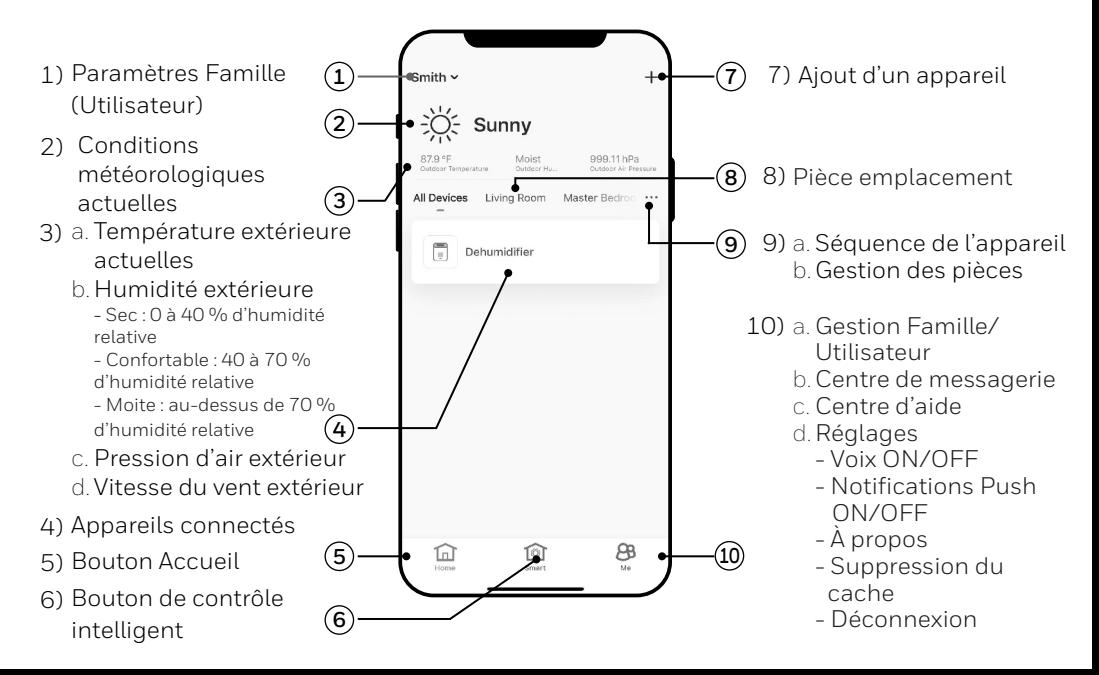

#### **PARAMÈTRES FAMILLE**

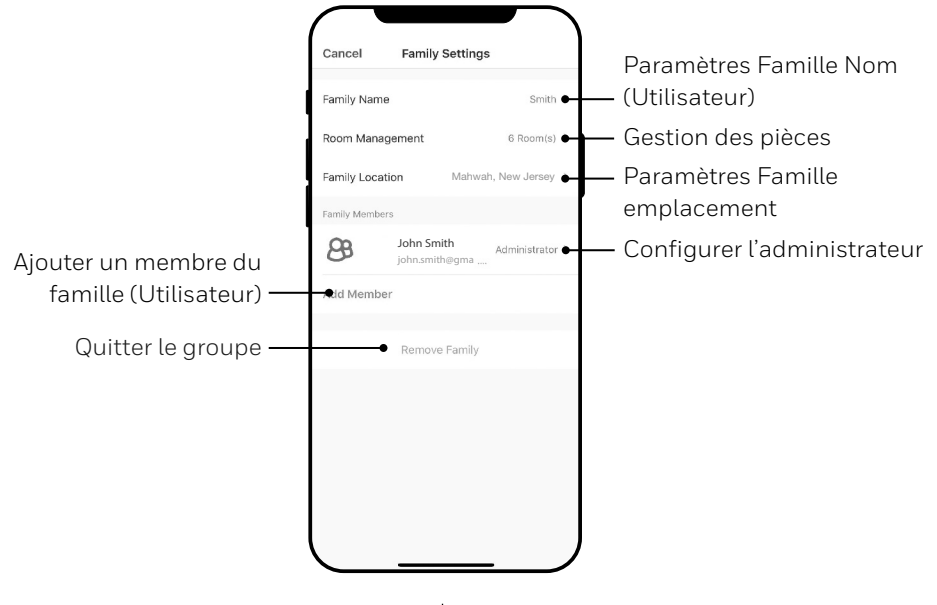

**FR 7**

### **UTILISATION DE L'APPLICATION (SUITE)**

#### **CONTRÔLES DE BASE**

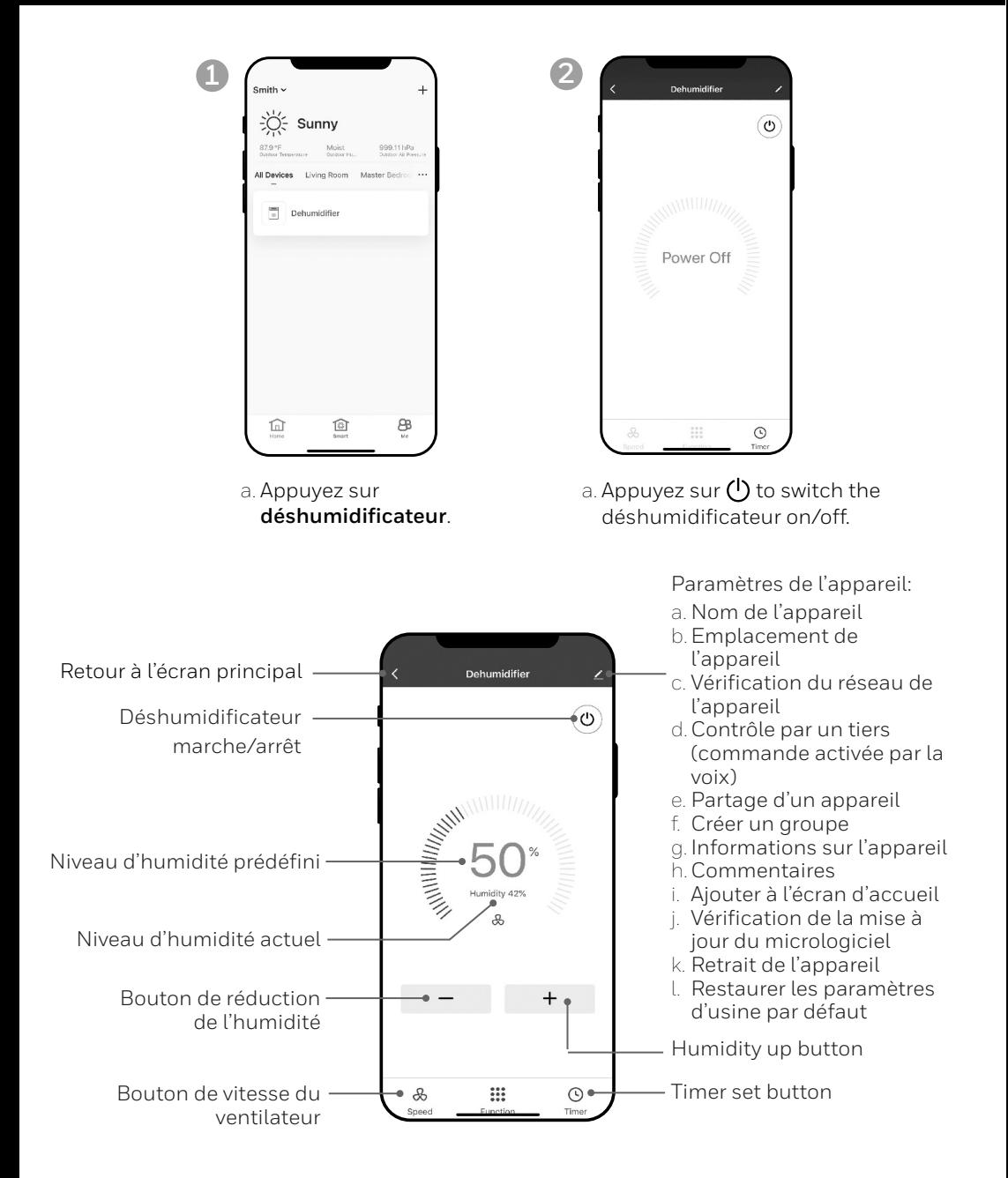

### **UTILISATION DE L'APPLICATION (SUITE)**

#### **RÉGLAGE DE LA VITESSE DU VENTILATEUR**

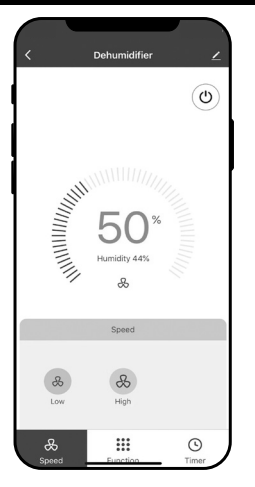

a. Appuyez sur le bouton de vitesse du ventilateur. b.Sélectionnez la vitesse du ventilateur **basse** ou **élevée**.

#### **RÉGLAGE D'UNE MINUTERIET** .<br>Cance Add Timer Bouton **Enregistrer** Saw  $43$ 13  $\Delta\Delta$ Réglages **de la minuterie** Sélection de l'heure $14$ 45 **d'arrêt** 15 46 Sélectionnez la fonction pour que l'appareil Sélection des jours de ect days to use Smart Mode s'éteigne à la fin de la minuterie période sélectionnée. Timer Off  $\bullet$ Timer On Réglages **de la minuterie de mise en route** Sélectionnez la fonction pour que l'appareil s'allume à la fin de la période d'inactivité sélectionnée.

a. Appuyez sur le bouton de réglage de la **Programmation**.

- b.Appuyez sur Ajouter une **minuterie**.
- c. Réglez le minuteur.
- d.Lorsque le minuteur est réglé, appuyez sur **Enregistrer**.

#### **FR 9**

**2**

#### **AJOUT D'UN SCÉNARIO**

La fonctionnalité Scénario vous permet de configurer plusieurs déshumidificateurs en fonction d'un seul scénario et de les commander sur un seul tableau de bord si nécessaire. Lorsque vous cliquez sur le scénario, tous les déshumidificateurs s'activeront en même temps en utilisant les réglages précédents.

Par ex. : Si vous avez configuré un déshumidificateur dans le salon et un autre dans le sous-sol, vous pouvez créer un « Scénario 1 » pour allumer les deux déshumidificateurs en même temps.

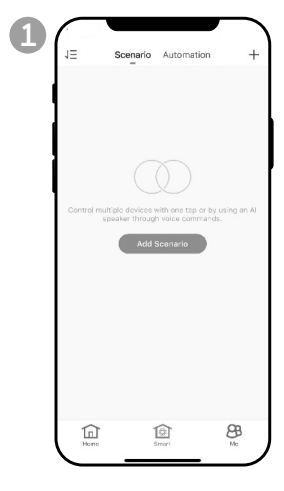

a. Appuyez sur le bouton de contrôle **intelligent**.

b.Appuyez sur **Ajouter un scénario** (Add Scenario)**.**

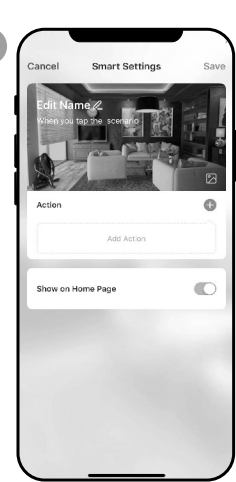

- a. Appuyez sur **Modifier le nom** (Edit Name) pour définir le nom du scénario.
- b.Appuyez sur l'arrière-plan pour définir l'image d'arrière-plan du scénario.
- c. Appuyez sur **Ajouter une action** (Add Action) pour ajouter une action du scénario.

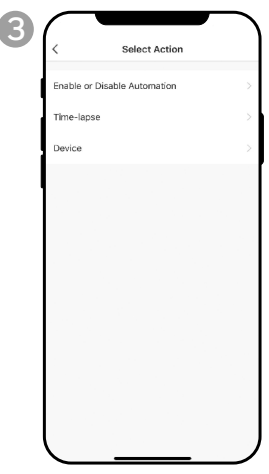

- a. Sélectionnez l'automatisation **Activer ou Désactiver** (Enable or Disable). Appuyez sur  $\lambda$ .
- b. Sélectionnez le **laps de temps** de l'action. Appuyez sur  $\lambda$ .
- c. Sélectionnez **l'appareil et l'action** (on/off). Appuyez sur  $\lambda$ .
- d. Appuyez sur
	- **Commutateur** (Switch). Sélectionnez l'action que l'appareil doit effectuer  $($ on $/$ off $)$ .
- e. Appuyez sur **Enregistrer** (Save) puis sur **Suivant** (Next).
- f. Appuyez sur **Enregistrer.**

### **UTILISATION DE L'APPLICATION (SUITE)**

#### **AJOUTER UN SCÉNARIO D'AUTOMATISATION**

La fonctionnalité Scénario d'automatisation vous permet de configurer plusieurs déshumidificateurs en fonction d'un seulscénario, et cela activera automatiquement ces déshumidificateurs lorsqu'il y aura un changement dans les conditions environnementales extérieures.

Conditions d'humidité extérieure prédéfinies:

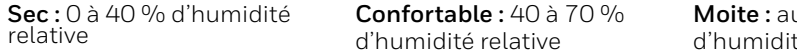

**Moite :** au-dessus de 70 % té relative

En cas de changement des conditions extérieures, le scénario d'automatisation prédéfini allumera ou éteindra tous les déshumidificateurs configurés dans ce scénario d'automatisation.

**Par ex.:** Si vous avez configuré un déshumidificateur dans le salon et un autre dans le sous-sol, vous pouvez créer un «Scénario d'automatisation 1» pour allumer les deux déshumidificateurs en même temps lorsque l'humidité extérieure passe de «Confortable» à «Moite». Lorsque l'humidité extérieure atteint le niveau «Moite», les déshumidificateurs s'allumeront automatiquement à l'aide des réglages précédents. Les déshumidificateurs continueront de fonctionner jusqu'à ce que l'humidité interne de la pièce atteigne les précédents paramètres d'humidité souhaités.

**IMPORTANT:** Si les conditions de l'environnement restent constantes, par exemple, elles restent « moites », le déshumidificateur ne s'activera pas automatiquement, sauf s'il ressent un changement dans les conditions d'humidité prédéfinies de «Sec» à «Confortable» ou de «Confortable» à «Moite».

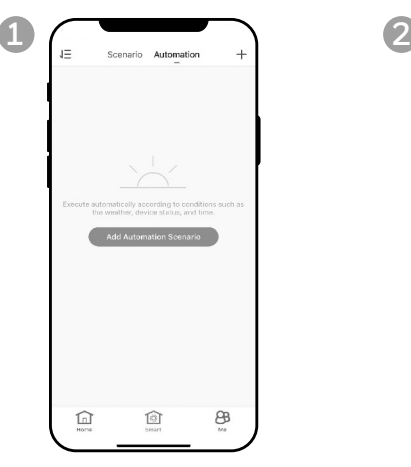

- a. Appuyez sur le bouton de contrôle **intelligent.**
- b.Appuyez sur **Ajouter Automatique.**
- c. Appuyez sur **Ajouter le scénario d'automatisation** (Add Automation Scenario).

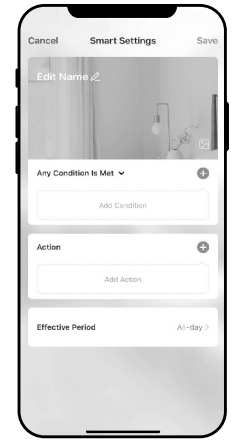

- a. Appuyez sur **Modifier le nom** (Edit Name) pour définir le nom du scénario d'automatisation.
- b.Appuyez sur l'arrière-plan pour définir l'image d'arrière-plan du scénario d'automatisation.
- c. Appuyez sur **Ajouter une condition** (Add Condition) pour ajouter la condition d'activation du scénario d'automatisation.

### **UTILISATION DE L'APPLICATION (SUITE)**

#### **AJOUTER UN SCÉNARIO D'AUTOMATISATION (SUITE)**

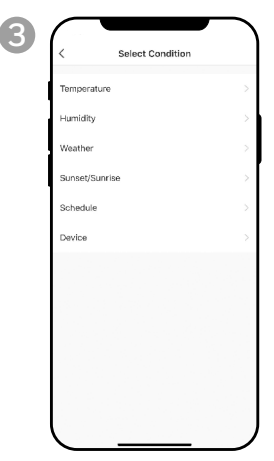

- a. Appuyez sur **ajouter un appareil.**
- b.Appuyez sur **DÉSHUMIDIFICATEUR.**

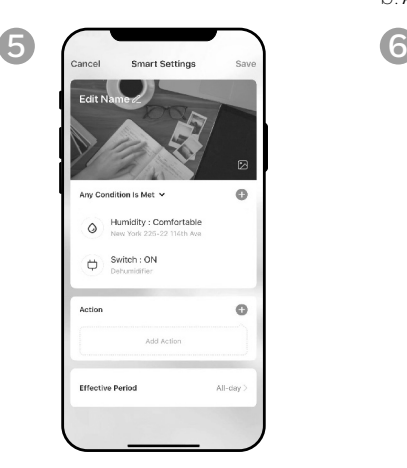

- a. Appuyez sur **Ajouter une action** (Add Action) pour définir l'action à effectuer lorsque la ou les condition(s) du scénario d'automatisation est/sont atteintes.
- b.Appuyez sur **Suivant.**

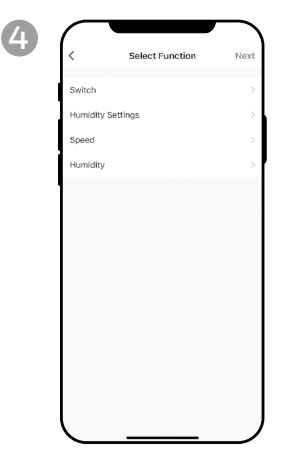

- a. Sélectionnez la ou les fonction(s) pour que le déshumidificateur fonctionne, lorsque la ou les condition(s) du scénario d'automatisation est/sont atteintes.
- b.Appuyez sur **Suivant.**

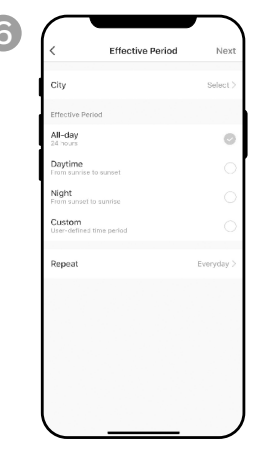

- a. Appuyez sur **Période effective** pour sélectionner le moment où le scénario d'automatisation doit s'activer.
- b.Appuyez sur **Suivant.**
- c. Appuyez sur **Enregistrer.**

#### **CONNEXION À UN APPAREIL AMAZON ECHO**

- **REMARQUE:** Assurez-vous que l'appareil Amazon Echo est allumé et connecté au réseau Wi-Fi.
- a. Ouvrez l'application Amazon Alexa sur votre appareil.
- b.Appuyez sur puis sur **Skills & Games**.
- c. Appuyez sur Q et saisissez Honeywell Air Comfort. Appuyez sur la fonction Honeywell **Air Comfort**.
- d.Appuyez sur le bouton **Enable To Use**.
- e. Saisissez votre identifiant et votre mot de passe pour l'application Honeywell Air Comfort.
- f. Appuyez sur **Jumeler maintenant,** puis sur **Autoriser.**
- g.Appuyez sur **Terminé.**
- h.Appuyez sur **DÉCOUVRIR L'APPAREIL.** Choisissez "Déshumidificateur".
- i. Appuyez sur **CONFIGURER L'APPAREIL.** Choisissez un groupe pour l'appareil ou appuyez sur **IGNORER.**
- j. Choisissez "Déshumidificateur".
- k. Appuyez sur **TERMINÉ.**

#### **CONNEXION À GOOGLE ASSISTANT**

**REMARQUE:** Assurez-vous que l'appareil Google Home est allumé et connecté au réseau Wi-Fi.

- a. Ouvrez l'application Google Home sur votre appareil intelligent.
- b.Appuyez sur + en haut à gauche. Appuyez sur **Configurer l'appareil**.
- c. Appuyez sur **Avez-vous déjà configuré un dispositif?**
- d. Appuyez sur  $Q$  et saisissez Honeywell Air Comfort. Appuyez sur Honeywell Air **Comfort.**
- e. Saisissez votre identifiant et votre mot de passe pour l'application Honeywell Air Comfort.
- f. Appuyez sur **Jumeler maintenant**, puis sur **Autoriser**.
- g.Pour ajouter le déshumidificateur à une pièce, appuyez sur le **Déshumidificateur** puis sur tap **Ajouter à une pièce.** Ou appuyez sur X en haut à gauche pour ignorer.
- h.Choisissez une pièce pour l'appareil, appuyez sur **Suivant** puis sur **TERMINÉ**.

### **COMMANDE SMART AVEC ECHO / GOOGLE ASSISTANT**

#### **Mise en marche/arrêt:**

Dites: «Alexa/ Dis google, allume/éteins «le nom de l'appareil».

#### **Réglage de la vitesse:**

Dites: «Alexa/ Dis Google, régler la vitesse sur XX percent.» (Vitesse basse : XX = 0 à 50 ; Vitesse élevée : XX = 51 à 99)

Dites: «Alexa/ Dis Google, règle la vitesse du ventilateur sur haute ou basse.»

#### **Définition du niveau d'humidité cible:**

Dites: «Alexa/ Dis google, régler «le nom de l'appareil» sur XX percent.»

#### **Conditions d'humidité:**

**Sec:** 0-40%RH **Confortable**: 40-70%RH **Moite**: above 70%RH

## **DÉPANNAGE**

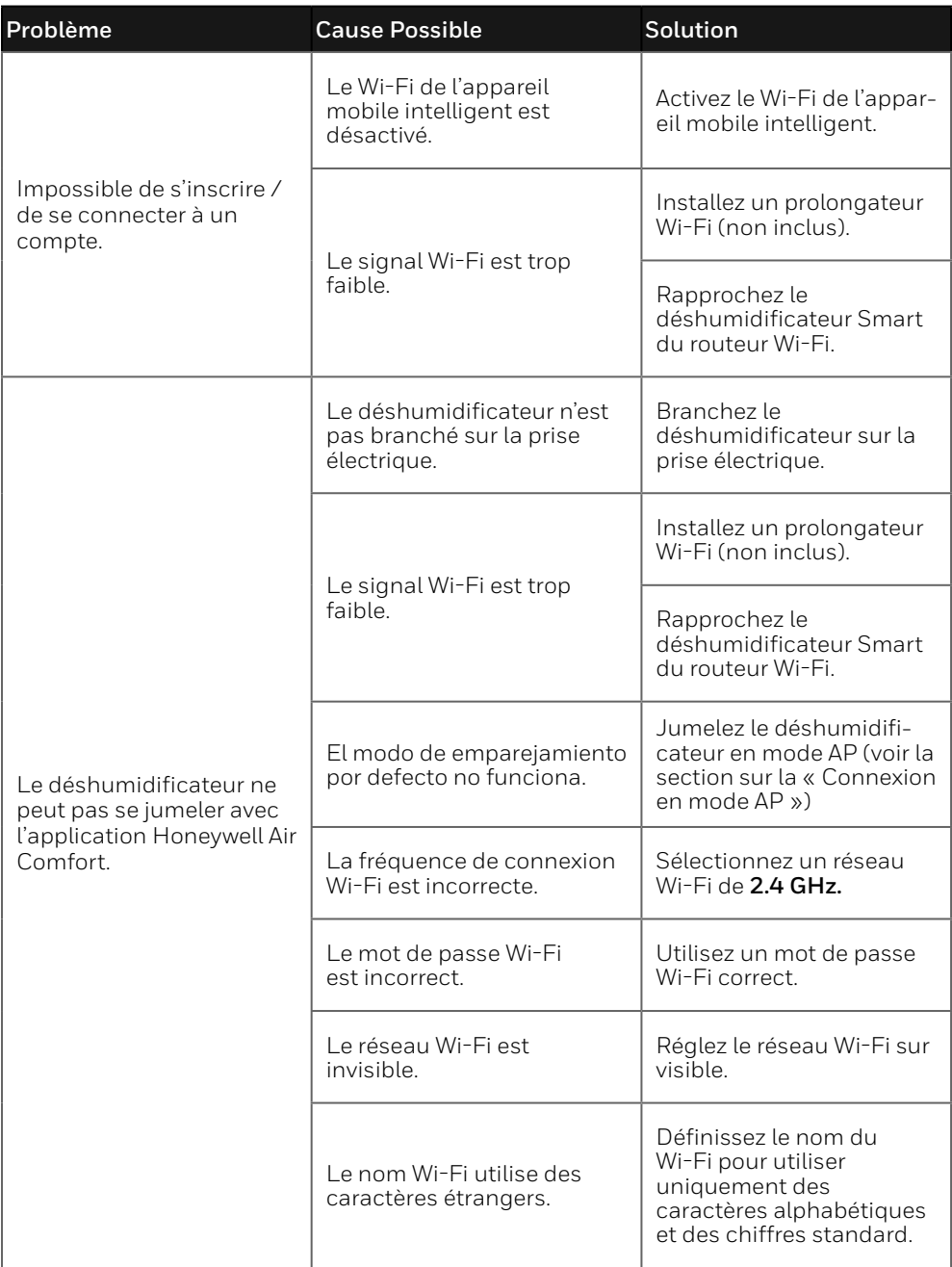

## **DÉPANNAGE (CONTINUED)**

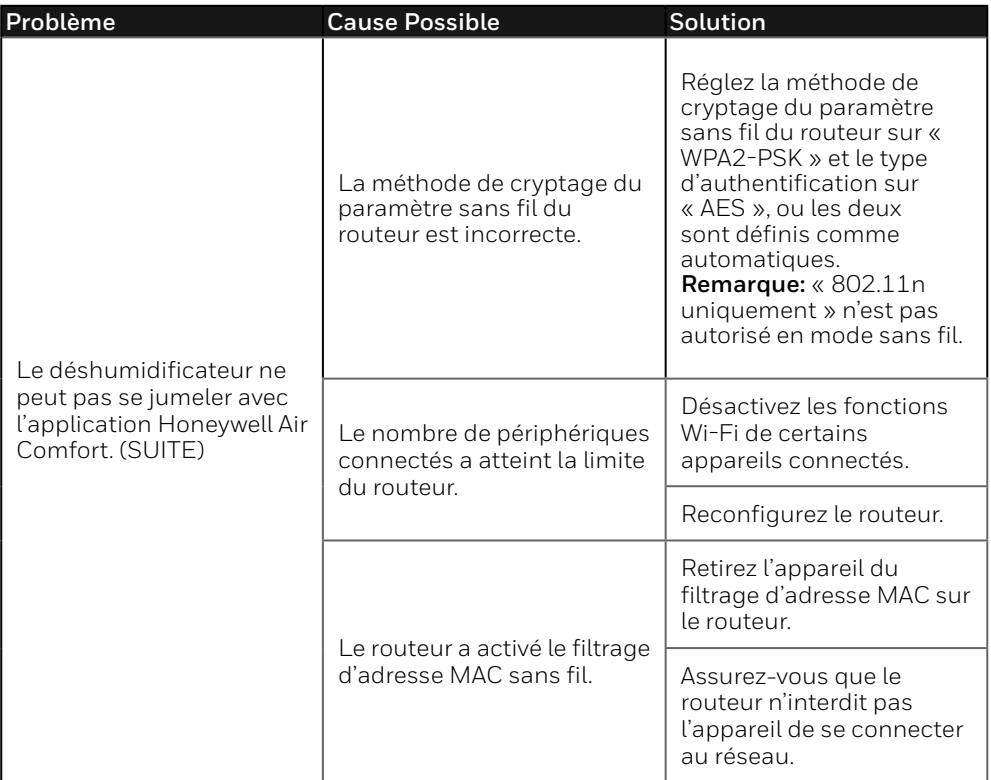

Gracias por comprar un deshumidiificador portátil inteligente Honeywell. Este Manual de Usuario esta destinado a proporcionarle información importante necesaria para configurar,operar, mantener y ayudarle a solucionar problemas en relación a este producto.

### **DESCARGAR LA APLICACIÓN**

El deshumidificador portátil inteligente tiene características adicionales para permitirle operar el deshumidificador de forma remota usando un dispositivo inteligente y para usar comandos de voz a través de un Amazon Echo dispositivo o Asistente de Google, para controlar la unidad.

Configure la app Honeywell Air Comfort en su teléfono o tableta inteligente para conectar el deshumidificador portátil inteligente Honeywell a la red wifi y al control por voz.

**IMPORTANTE:** Se requiere una red wifi de **2,4 GHz p**ara una conexión y operación apropiadas entre el deshumidificador y la app.

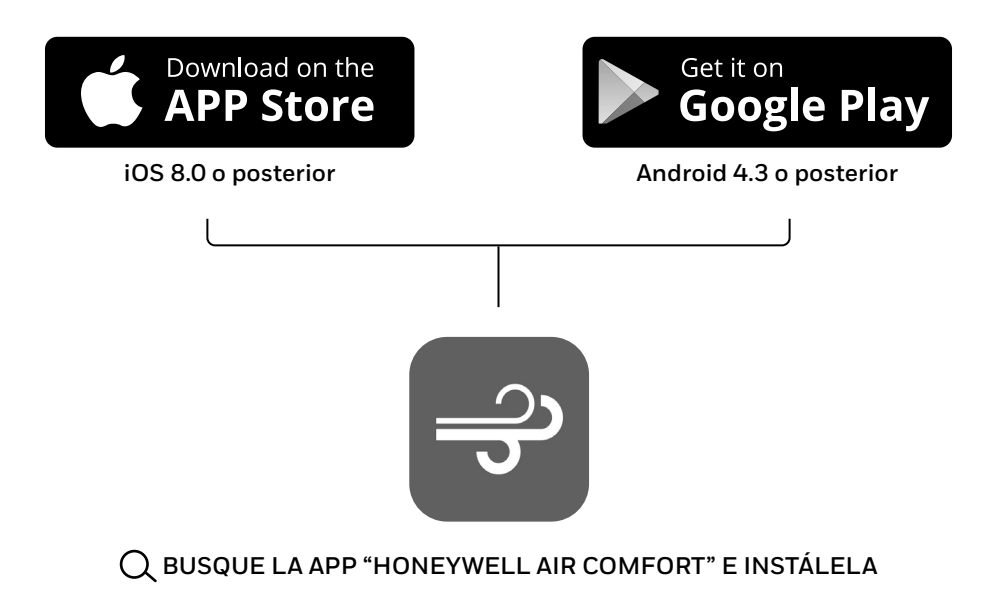

### **REGISTRAR CUENTA**

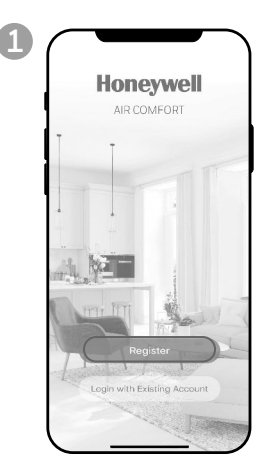

a. Abre la app. b.Pulse **Registro**.

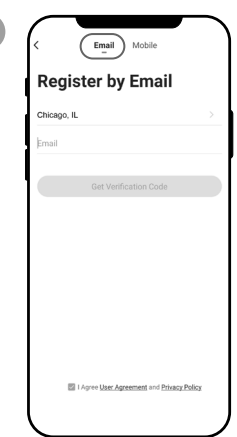

**2**

a. Ingresa tu email\*. b.Pulse **Obtener código de verificación**.

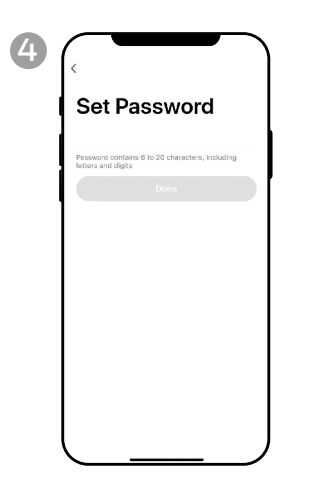

a. Coloca una contraseña. b.Pulse **Hecho.**

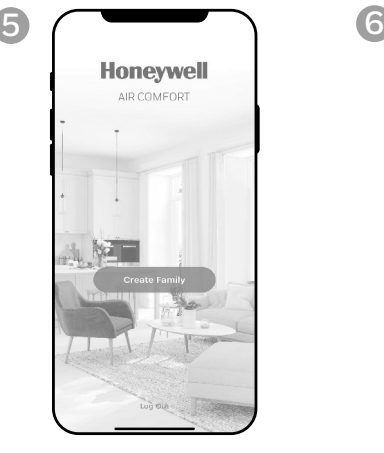

a. Pulse **Crear familia.**

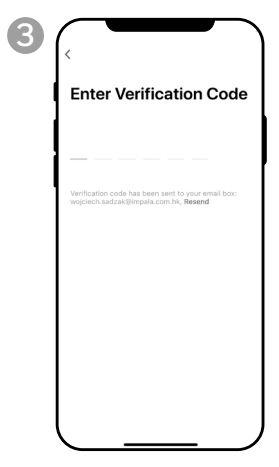

- a. Ingresa el código de verificación.
- b.Debe recibir e introducir el código de verificación en menos de 60 segundos. Si sobrepasa el tiempo, vuelva atrás para obtener otro código.

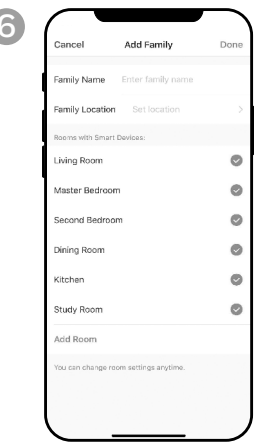

- a. Establezca el **Nombre de familia** y la **Ubicación de familia.**
- b.Marque la ubicación del deshumidificador.
- c. Pulse **Hecho.**

\* El usuario recibirá un correo de **"system.az@notice.2.ismartlife.me"** de parte de **"Honeywell Air Comfort"** y con<br>título **"Código de Verificación para Registro".** Si el correo no es recibido en la Bandeja de Entrada, fav nuevamente el botón de reenviar.

**2 ES**

El deshumidificador portátil inteligente dispone de dos modos de configuración:

CF (Conexión rápida): El modo CF es una manera simple y rápida de configurar la unidad.

AP (Punto de acceso): El modo AP utiliza una conexión directa local por wifi entre su teléfono y el deshumidificador para subir la información de la red.

Antes de iniciar la configuración, asegúrese de que su deshumidificador inteligente esté enchufado y apagado (en modo de espera) para efectuar la conexión que esté tratando de realizar. La pantalla del deshumidificador confirmará el modo de conexión actual durante la configuración.

#### **CONEXIÓN EN EL MODO CF**

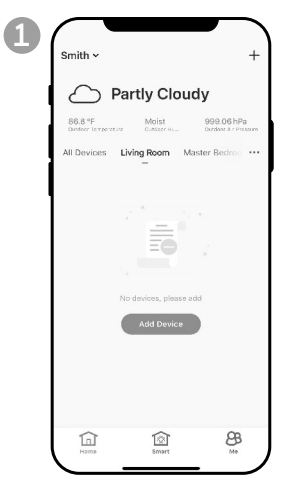

a. Pulse **Añadir dispositivo**.

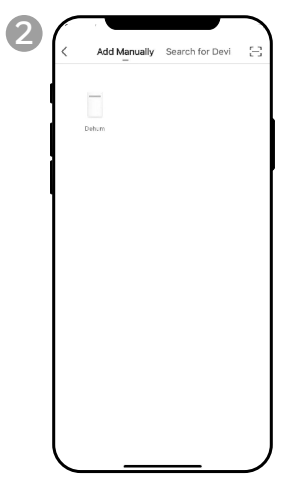

a. Pulse el icono del **deshumidificador.**

### **CONEXIÓN EN EL MODO CF (CONTINUA)**

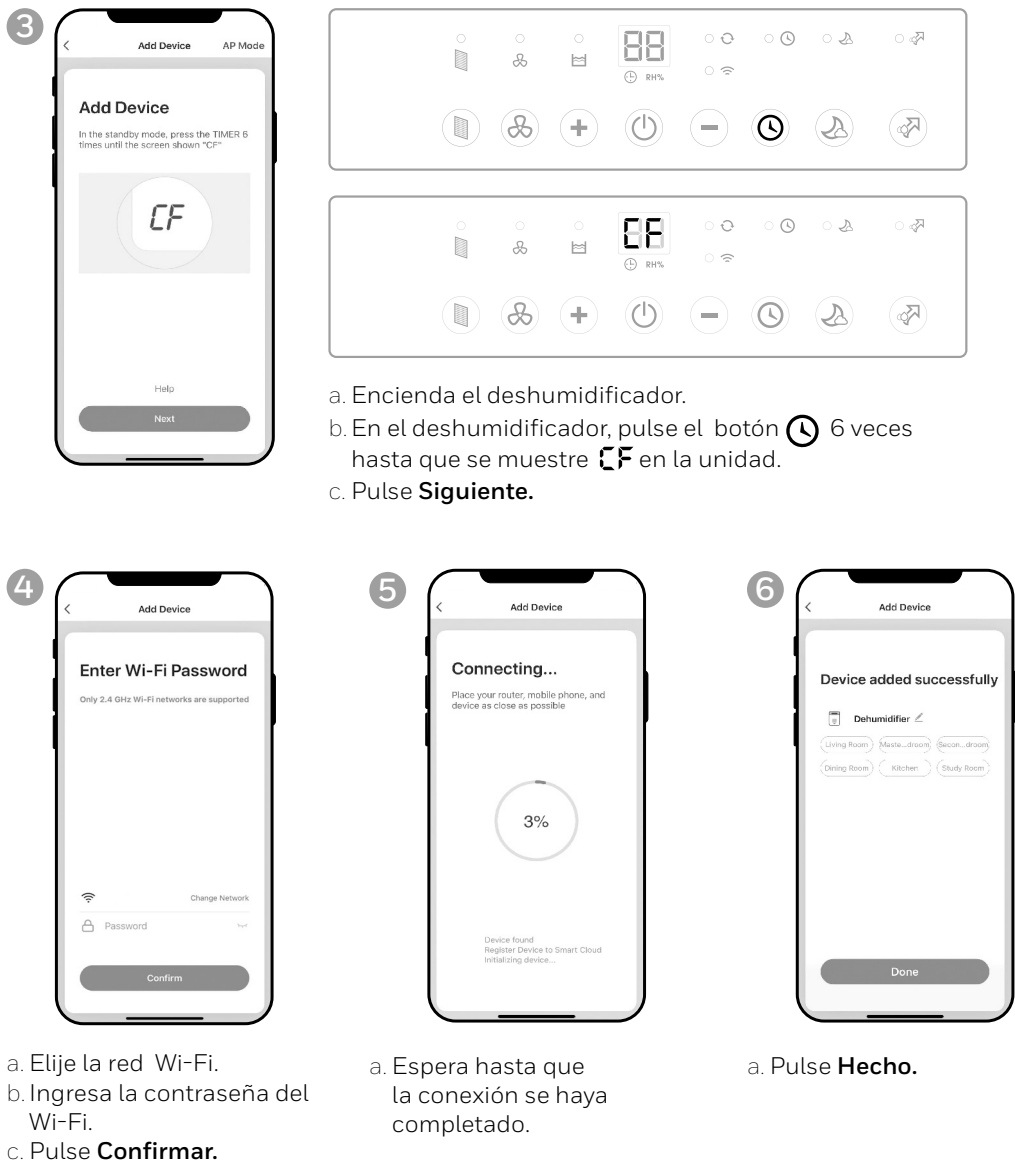

**ES 4**

#### **CONEXIÓN EN EL MODO AP**

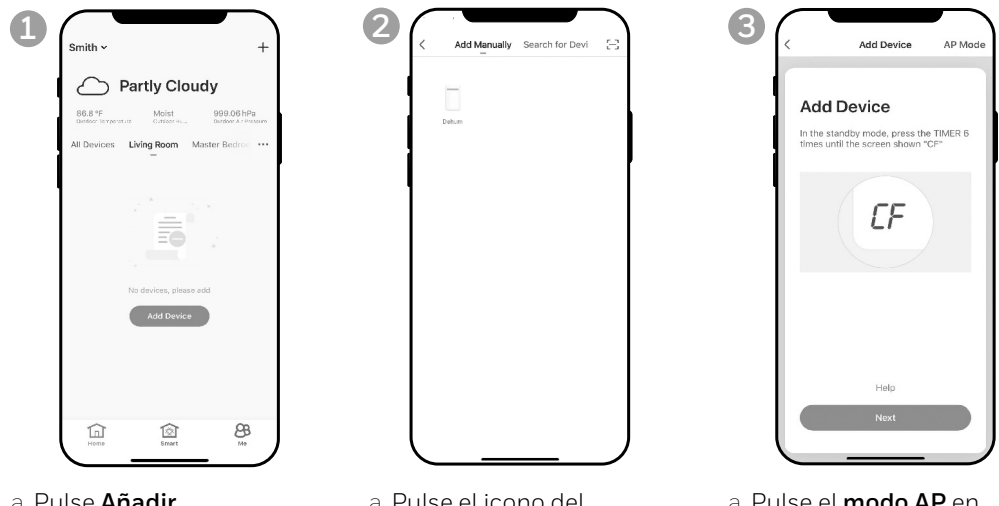

a. Pulse **Añadir Dispositivo**.

a. Pulse el icono del **deshumidificador.**

a. Pulse el **modo AP** en la esquina superior derecha.

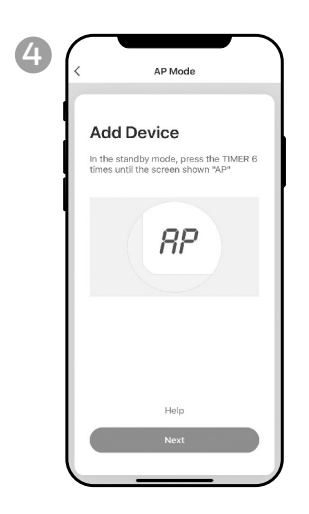

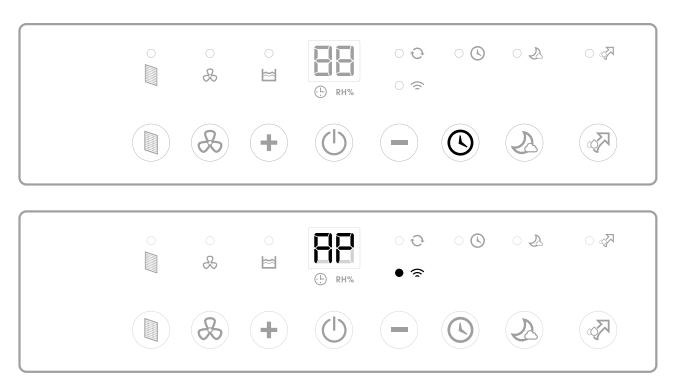

- a. Encienda el deshumidificador.
- b. En el deshumidificador, pulse el botón  $\bigcirc$  6 veces hasta que se muestre  $\mathbb{H}^{\mathbf{p}}$  en la unidad.
- c. Pulse **Siguiente.**

### **CONEXIÓN DE LA APP EN EL MODO AP (CONTINUA)**

#### **CONEXIÓN EN EL MODO AP (CONTINUA)**

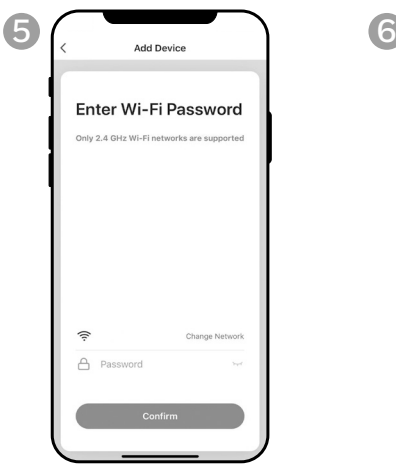

- 
- b. Ingrese la contraseña de Wi-Fi.
- c. Pulse **Confirm**.

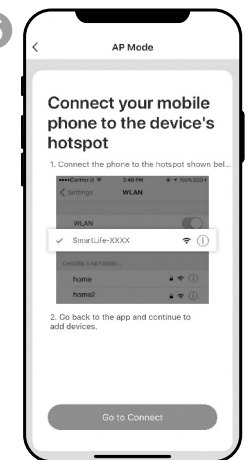

a. Elije la red Wi-Fi. a. Pulse **Ir a Conexión**.

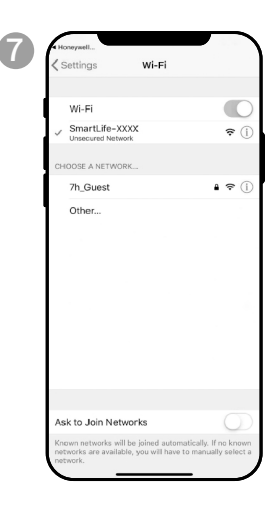

- a. Pulse la red **Smartlife-XXXX** (número de tarjeta wifi).
- b.Once connected, press the home/back button on your device and go back to the Honeywell Air Comfort App.

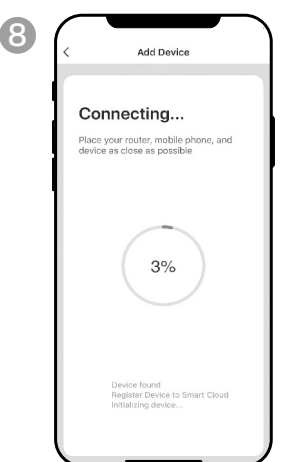

a. Espera hasta que la conexión se haya completado.

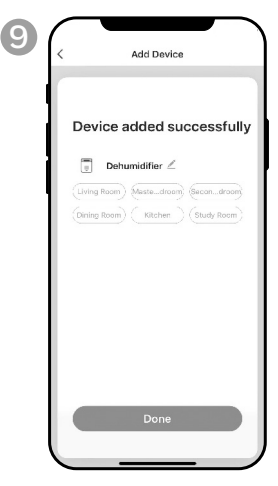

a. Pulse **Hecho.**

### **UTILIZAR LA APP**

#### **PANTALLA PRINCIPAL**

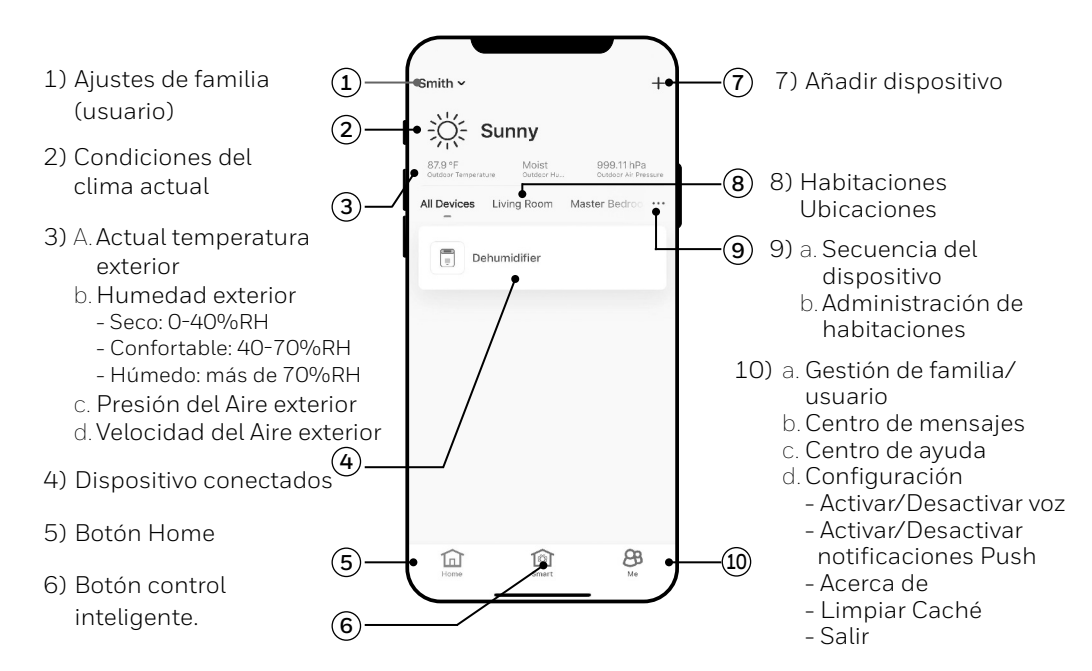

#### **AMBIENTES FAMILIA**

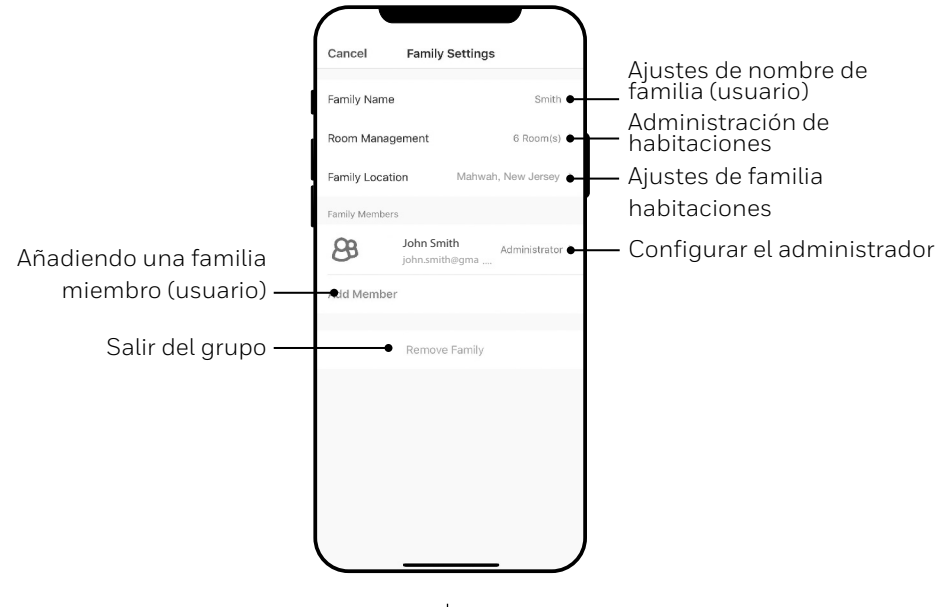

**ES 7**

### **UTILIZAR LA APP (CONTINUA)**

#### **CONTROLES BÁSICOS**

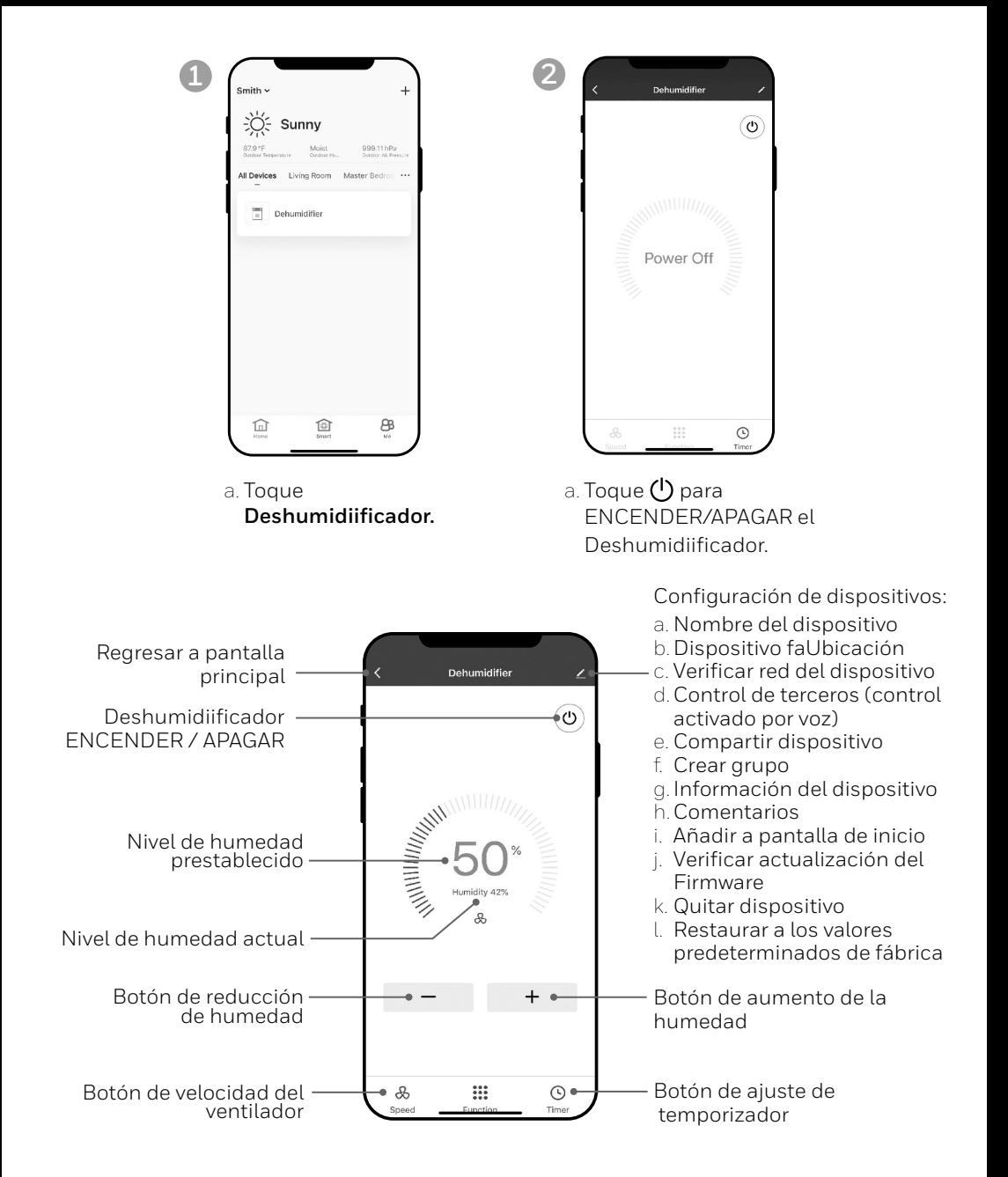

**ES 8**

### **UTILIZAR LA APP (CONTINUA)**

#### **AJUSTE DE LA VELOCIDAD DEL VENTILADOR**

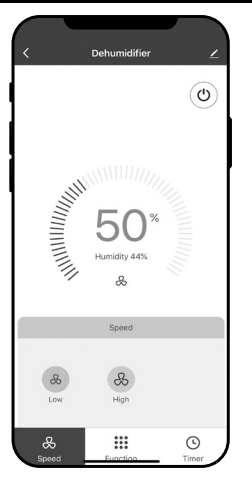

- a. Pulse el botón de la velocidad del ventilador.
- b.Seleccione una **velocidad baja** o **alta**.

#### **CONFIGURACIÓN DEL TEMPORIZADOR**

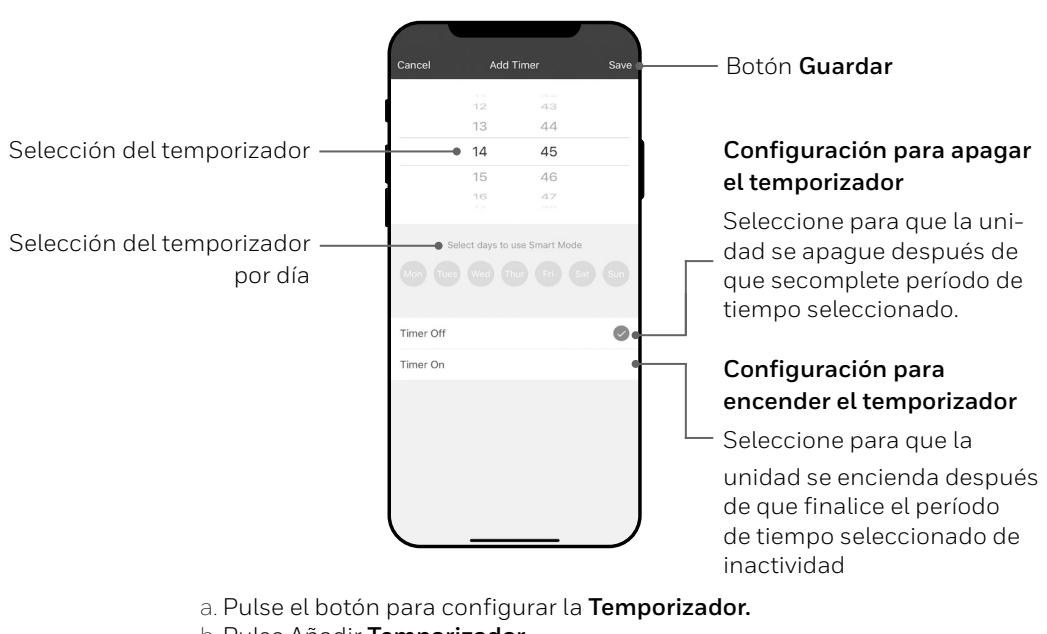

- b.Pulse Añadir **Temporizador.**
- c. Configura el temporizador.
- d.Cuando el temporizador esté configurado, toque **Guardar.**

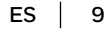

#### **AÑADIR UN ESCENARIO**

La función de escenario le permite configurar varios deshumidificadores bajo un escenario y controlarlos desde el panel de control. Cuando pulse un escenario, todos los deshumidificadores se encenderán al mismo tiempo con el ajuste que hayan usado previamente.

**Por ejemplo:** Si tiene configurado un deshumidificador en el salón y otro en el sótano, puede crear un "Escenario 1" para encender ambos deshumidificadores al mismo tiempo.

**2**

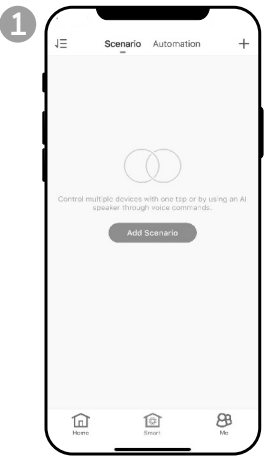

- a. Pulse el botón de **Control Inteligente.**
- b.Pulse **Añadir escenario.**

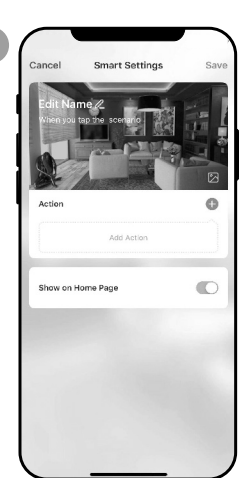

- a. Pulse **Editar nombre** para establecer el nombre del escenario.
- b.Pulse el trasfondo para establecer la imagen de trasfondo del escenario.
- c. Pulse **Añadir acción** para añadir una acción al escenario.

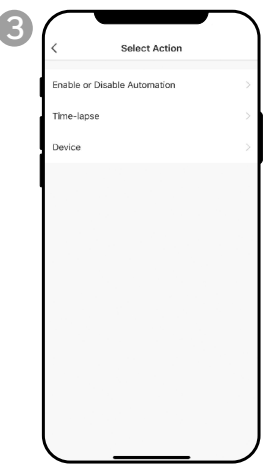

- a. Seleccione **Habilitar** o **Deshabilitar** automatización. Pulse >.
- b. Selecciona el **periodo de la acción**. Pulse >
- c. Selecciona el **dispositivo** y la acción (activar/desactivar). Pulse $\lambda$ .
- d. Pulse el **interruptor**. Seleccione la acción a realizar por el dispositivo (activar/ desactivar).
- e. Pulse **Guardar** y **Siguiente**.
- f. Pulse **Guardar.**

#### **AÑADIR UN ESCENARIO AUTOMATIZADO**

La función de escenario automatizado le permite configurar varios deshumidificadores bajo un escenario y activarlos automáticamente cuando haya un cambio en las condiciones exteriores.

Condiciones de humedad exterior prestablecidas:

#### **Seco:** 0-40%RH **Confortable**: 40-70%RH **Húmedo**: above 70%RH

Cuando se cumple un cambio en las condiciones exteriores, el escenario de automatización prestablecido activará o desactivará todos los deshumidificadores configurados para ese escenario.

**Por ejemplo:** Si tiene configurado un deshumidificador en el salón y otro en el sótano, puede crear un "Escenario automatizado 1" para encender ambos deshumidificadores al mismo tiempo cuando la humedad exterior cambie de "confortable" a "húmeda". Cuando la humedad exterior cambie a nivel "húmedo", los deshumidificadores se activarán automáticamente usando los ajustes establecidos anteriormente. Los deshumidificadores continuarán funcionando hasta que la humedad interior de la habitación alcance el nivel de humedad establecido previamente.

**IMPORTANTE:** Si las condiciones ambientales no cambian –por ejemplo, se mantiene en el nivel "húmedo"–, el deshumidificador no se activará automáticamente hasta que note un cambio en las condiciones de humedad prestablecidas, de "Seco" a "Confortable", o de "Confortable" a "Húmedo".

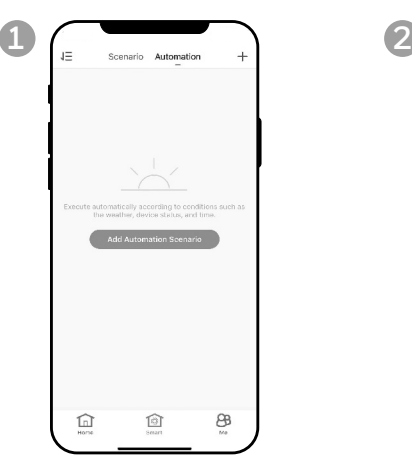

- a. Pulse el botón de **Control Inteligente.**
- b.Pulse **Automatización**.
- c. Pulse **Añadir escenario automatizado.**

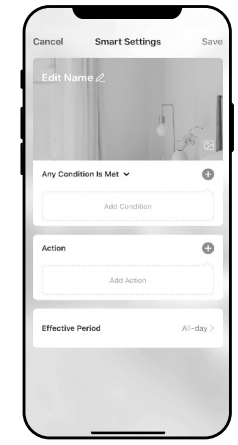

- a. Pulse **Editar nombre** para establecer el nombre del escenario automatizado.
- b.Pulse el trasfondo para establecer la imagen de trasfondo del escenario automatizado.
- c. Pulse **Añadir condición** para añadir la condición de activación del escenario automatizado.

### **UTILIZAR LA APP (CONTINUA)**

**3**

#### **AÑADIR UN ESCENARIO AUTOMATIZADO (CONTINUED)**

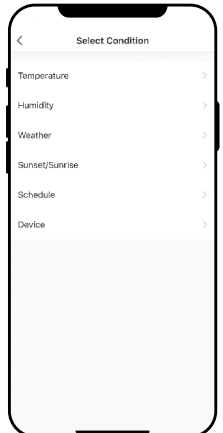

- a. Pulse **Dispositivo.** b.Pulse
	- **Deshumidiificador**.

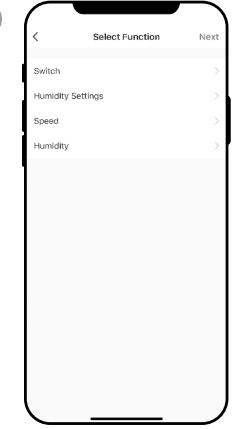

**4**

- a. Seleccione las funciones a realizar del deshumidificador cuando se cumplan las condiciones de los escenarios automatizados.
- b.Pulse **Siguiente.**

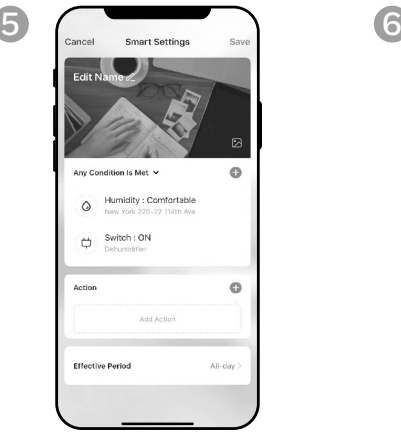

- a. Pulse **Añadir acción** para establecer la acción a efectuar cuando se cumplan las condiciones del escenario automatizado.
- b.Pulse **Siguiente.**

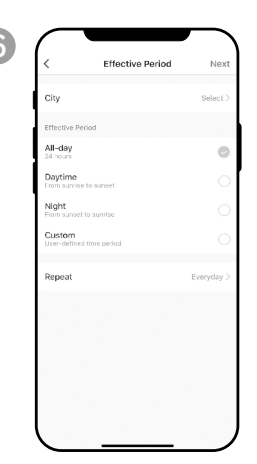

- a. Pulse **Periodo efectivo**  para seleccionar cuándo se debe activar el escenario automático.
- b.Pulse **Siguiente.**
- c. Pulse **Guardar.**

### **PARA EL CONTROL ACTIVADO POR VOZ**

#### **CONEXIÓN A UN DISPOSITIVO AMAZON ECHO**

- **NOTA:** Asegúrate de que el dispositivo Amazon Echo esté encendido y conectado a la red Wi-Fi.
- a. Abre la App de "Amazon Alexa" en tu dispositivo.
- b. Toca  $\equiv$  y después ve a **Skills y Juegos.**
- c. Toca Q y teclea "Honeywell Air Comfort". Toca la skill **Honeywell Air Comfort.**
- d. Toca el botón **Activar para Usar.**
- e. Ingresa a la app tu usuario y contraseña de Honeywell Air Comfort.
- f. Toca **Vincula Ahora** y después **Autorizar.**
- g. Toca **Hecho.**
- h. Toca **ENCONTRAR DISPOSITIVO.** Elije "Dehumidifier".
- i. Toca **CONFIGURAR DISPOSITIVO.** Elije un grupo para el dispositivo o toca **SALTAR.**
- j. Elije "Dehumidifier".
- k. Toca **HECHO.**

#### **CONECTAR A ASISTENTE DE GOOGLE**

- **NOTA:** Asegúrate de que el dispositivo Google Home esté encendido y conectado a la red Wi-Fi.
- a. Abre la App de "Google Home" en tu dispositivo inteligente.
- b. Toca + en la parte superior derecha. Toca **Configurar Dispositivo.**
- c. Toca **¿Algo ya se ha configurado?**
- d. Toca y teclea "Honeywell Air Comfort". Toca **Honeywell Air Comfort**.
- e. Ingresa a la app tu usuario y contraseña de Honeywell Air Comfort.
- f. Toca **Vincula Ahora** y después **Autorizar.**
- g.Para agregar el aire acondicionado portátil a una habitación, toca el Aire Acondicionado Portátil y luego toca **Agregar a una habitación.** O toca la **X** en la parte superior izquierda para saltar.
- h.Elije una habitación para el dispositivo, toca **Siguiente** y después **HECHO.**

### **COMANDO INTELIGENTE CON ECHO O ASISTENTE DE GOOGLE**

#### **APAGAR/ENCENDERT:**

Diga: "Alexa/OK Google, activa/desactiva el 'nombre del dispositivo".

#### **Ajuste de la velocidad:**

Diga: "Alexa/OK Google, ajusta la velocidad al XX por ciento". (Velocidad baja: XX = 0 a 50; velocidad alta: XX = 51 a 99)

Di: "OK Google, pon la velocidad del ventilador en Alta o Baja".

#### **Configuración del nivel de humedad objetivo:**

Diga: "ajuste el 'nombre del dispositivo' al XX por ciento".

#### **Condiciones de humedad:**

**Seco:** 0-40%RH **Confortable**: 40-70%RH **Húmedo**: above 70%RH

### **PROBLEMAS FRECUENTES**

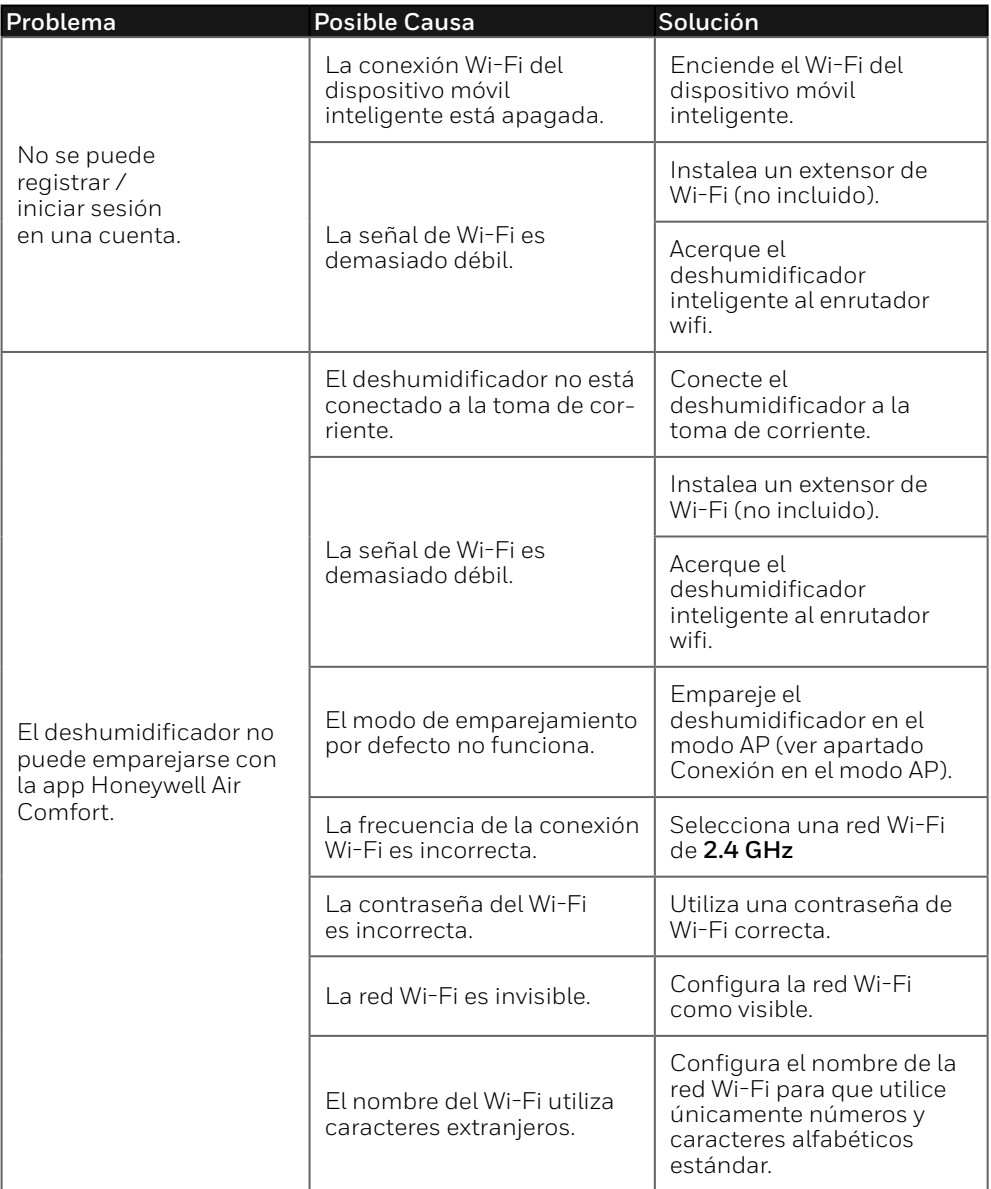

### **PROBLEMAS FRECUENTES (CONTINUA)**

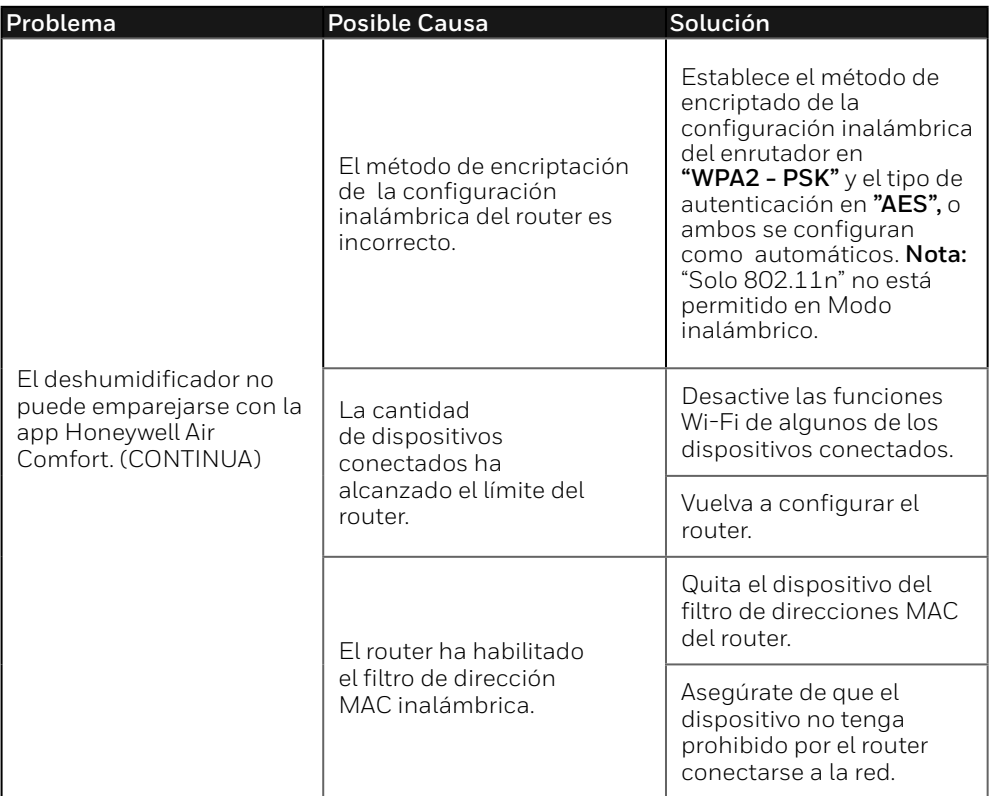

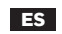

Hecho en China © 2023 JMATEK Limited. Todos los derechos reservados. La marca Honeywell es usada bajo licencia de Honeywell International Inc. Honeywell International Inc. no representa ni garantiza este producto. Este producto es fabricado por Airtek Int'l Corp. Ltd. (subsidiaria de JMATEK Limited).

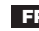

**FR** Fabriqué en Chine © 2023 JMATEK Limited. Tous droits réservés. La marque déposée Honeywell est utilisée en vertu d'une licence de Honeywell International inc. Honeywell International inc. ne fait aucune déclaration et ne donne aucune garantie à l'égard de ce produit. Ce produit est fabriqué par Airtek Int'l Corp. ltée (une filiale de JMATEK Limited).

#### **JMATEK North America LLC**

Mahwah, New Jersey 07495 USA Phone: 1-800-474-2147 Email: usinfo@jmatek.com Web: www.jmatek.com

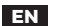

Made in China © 2023 JMATEK Limited. All rights reserved. The Honeywell Trademark is used under license from Honeywell International Inc. Honeywell International Inc. makes no representations or warranties with respect to this product. This product is manufactured by Airtek Int'l Corp. Ltd. (subsidiary of JMATEK Ltd.).

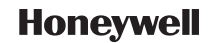